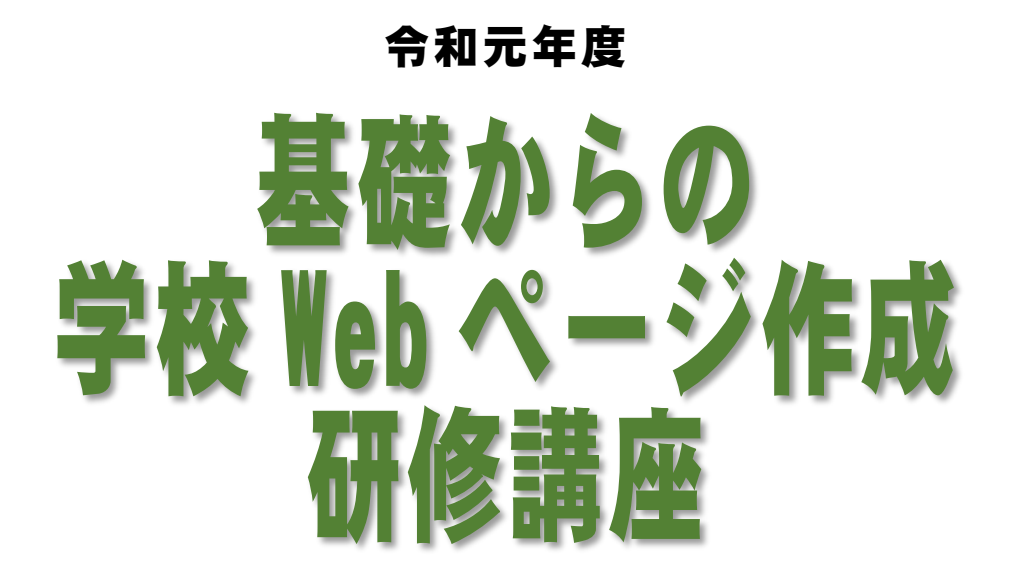

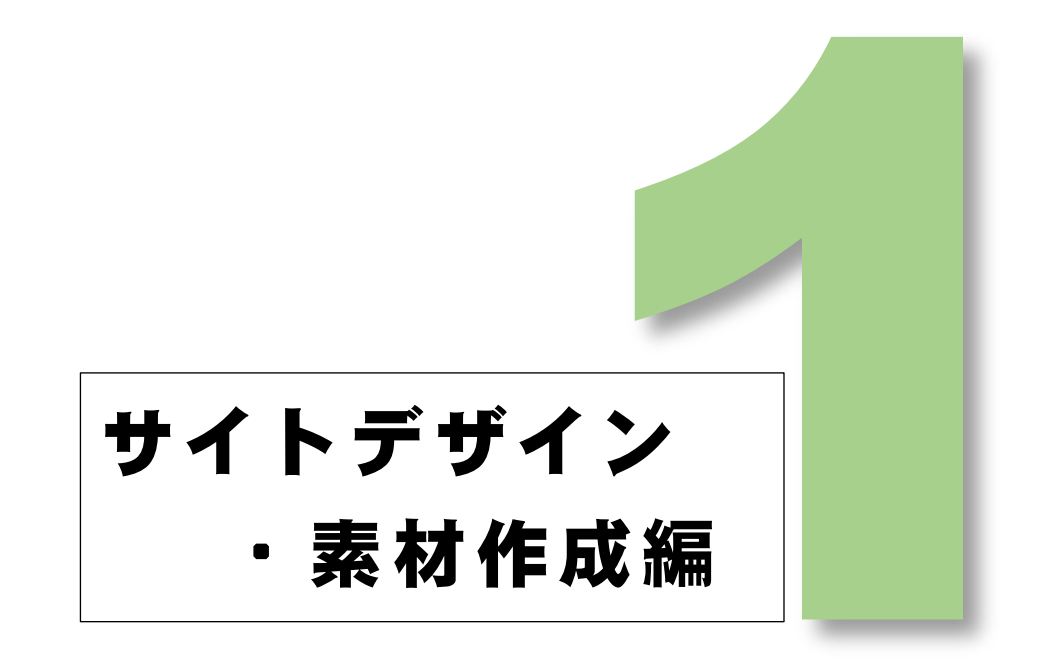

# 岩手県立総合教育センター

http://www1.iwate-ed.jp/

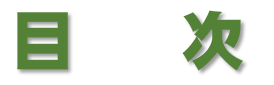

 $\sim$  1

### 第1章 素材の準備 インファイル

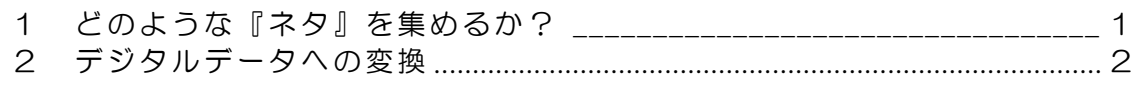

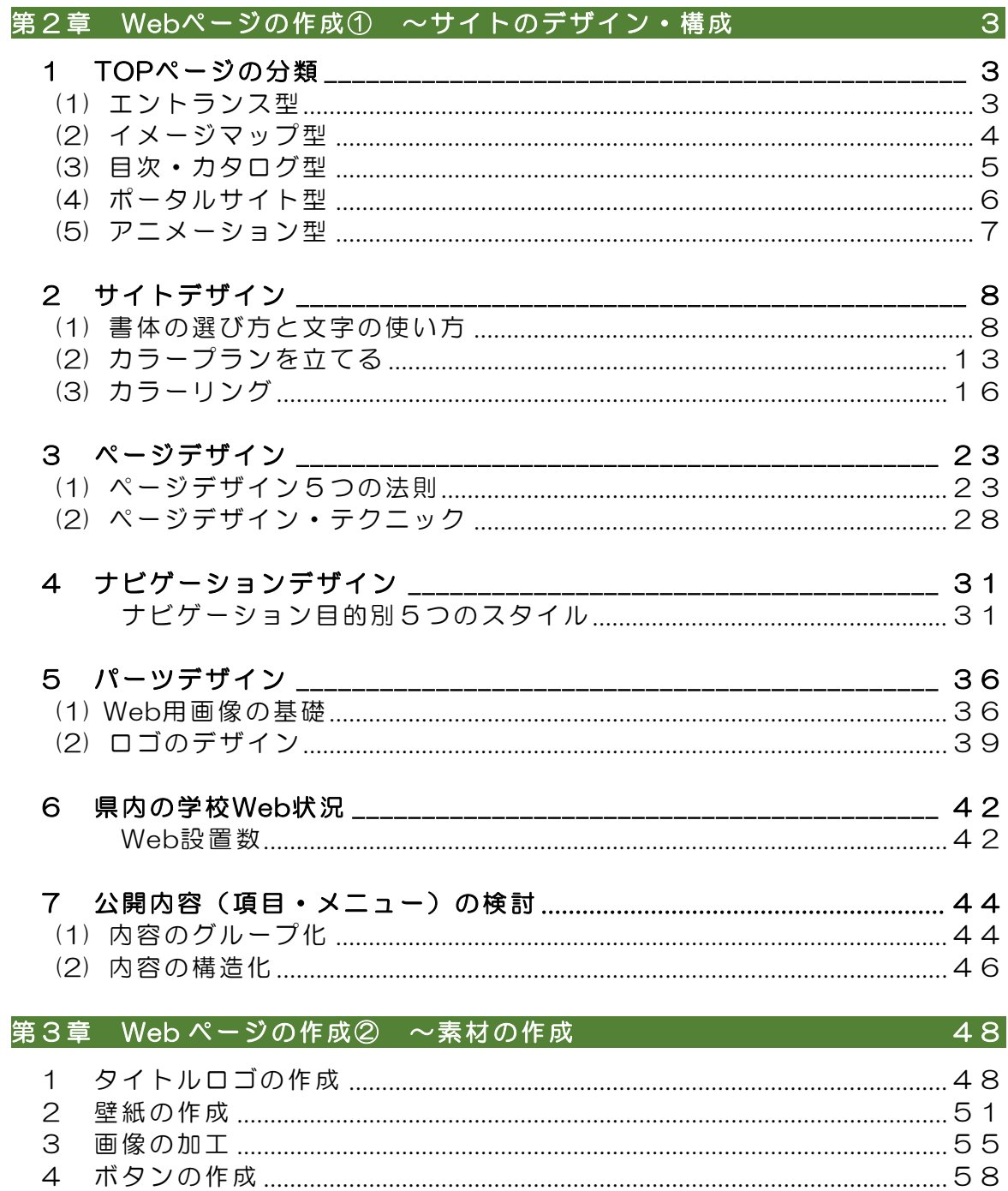

# **今回作成するWebページのサンプル**

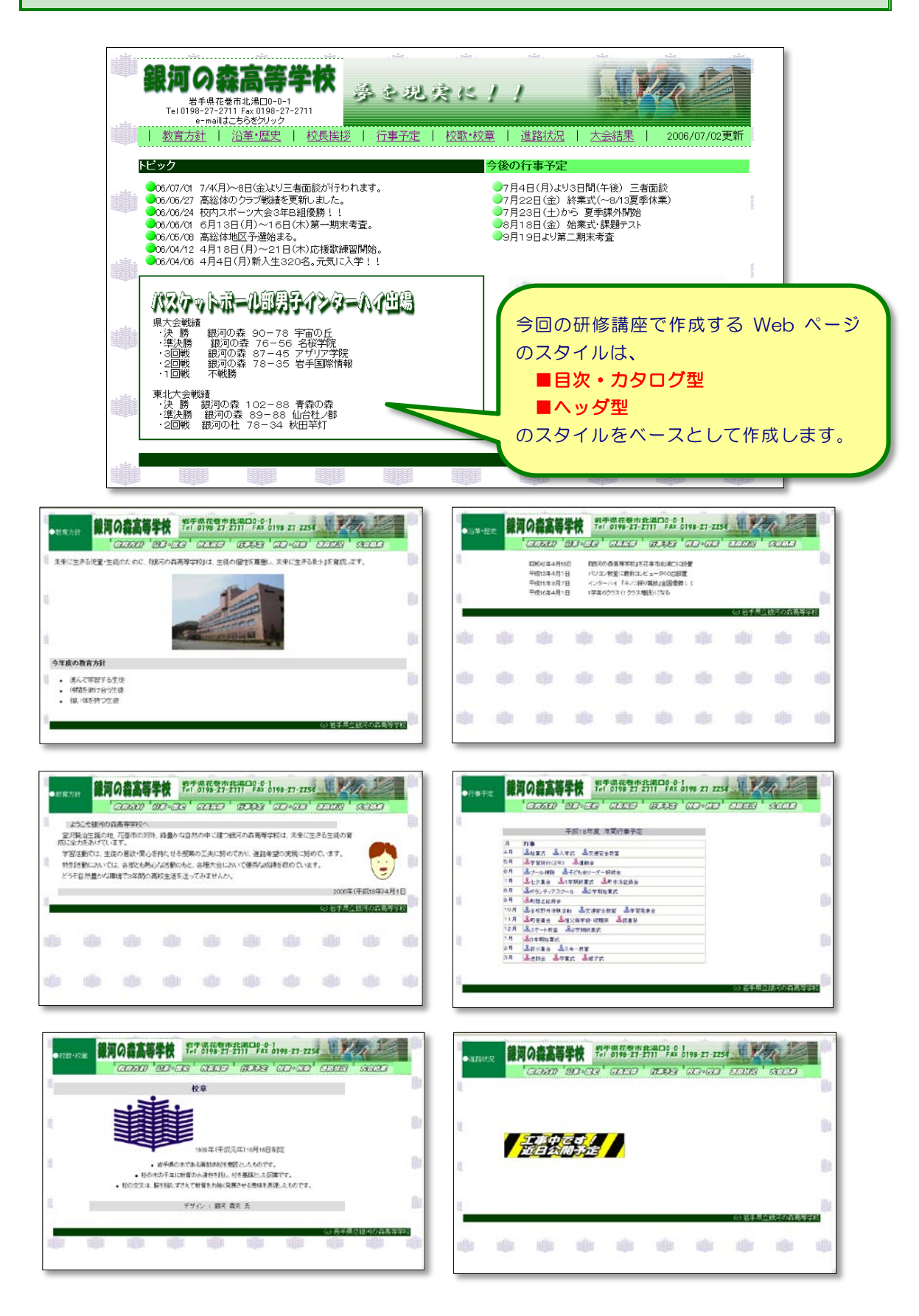

# 第1章 素材の準備

学校 Web ページを作成する際に、まず作成担当者として、公開する『ネタ(情報)』を収集 する必要があります。Web ページを公開する最大の目標は、『学校の様子をインターネットを 通して広く知らせる』ことにあります。学校で力を入れて取り組んでいる様子や児童・生徒の活 躍シーンを中心にページを構成することで大きく学校のイメージが作られるものと思います。そ のためにも『ネタ(情報)』は多く収集する必要があります。作成にあたっては、特にも「個人 情報」に注意することも忘れてはいけません。

# 1 どのような『ネタ』を集めるか?

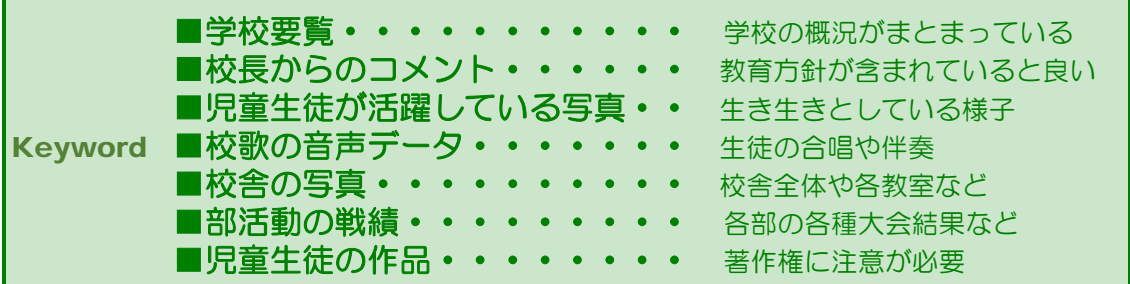

学校の概況がコンパクトにまとめられているのが『学校要覧』です。特に県立学校では、中学 生を対象にした案内も作成されていますので、Webページの作成にたいへん役立ちます。

校長先生からメッセージをもらうこともいいでしょう。教育方針や重点目標を盛り込んだ内 容、「本校は今年ここに力を入れて取り組んでいます」というようなものであればなおいいアピ ールとなります。

Web ページは、視覚的に内容を伝えることに大きなウエイトが置かれますので、文字情報に 加えて、写真や図などを取り入れることで分かりやすいページになるでしょう。具体的には、児 童・生徒が活動している写真や校舎の写真などを取り入れ学校の雰囲気を表現しましょう。但し、 児童・生徒が映っている写真はあらかじめ児童・生徒本人や保護者に対して、趣旨を説明して許 諾を得る必要があります。

メディア(文書・写真・ビデオ等)を問わずに、普段からさまざまな観点から学校の情報を収 集しておくことが、Web ページ作成の第一歩です。

### 2 ディジタルデータへの変換

Web ページを作成するには、さまざまな学校情報をパソコンで扱えるデータ形式 (デジタル データ)に変えておく必要があります。例えば、学校要覧の作成原稿のデジタルデータを準備し ておきます。

写真や図などはイメージスキャナーなどを用いて、画像データに変換します。デジタルカメラ を用いて撮影したデータは、すでにデジタルデータとなっていますので、メモリーカードから活 用できます。

校歌などの音声情報は、パソコンに取り込んで音声データにします。但し、後述の動画も同様、 ファイルサイズが非常に大きいため、何らかの方法によりファイルサイズを小さくすることが必 要になります。Web ページ上で音声や動画の再生をする場合は、極力小さなサイズとして公開 しないと、ページが表示されるまでに時間がかかり、見る側にとってはストレスを感じるページ となります。ビデオカメラで撮影した映像は、ビデオカメラからパソコンに動画データをコピー します。

これらのように、すべての情報をデジタルデータにさえしてしまえば、後はパソコン上でいよ いよ Web ページの作成です。

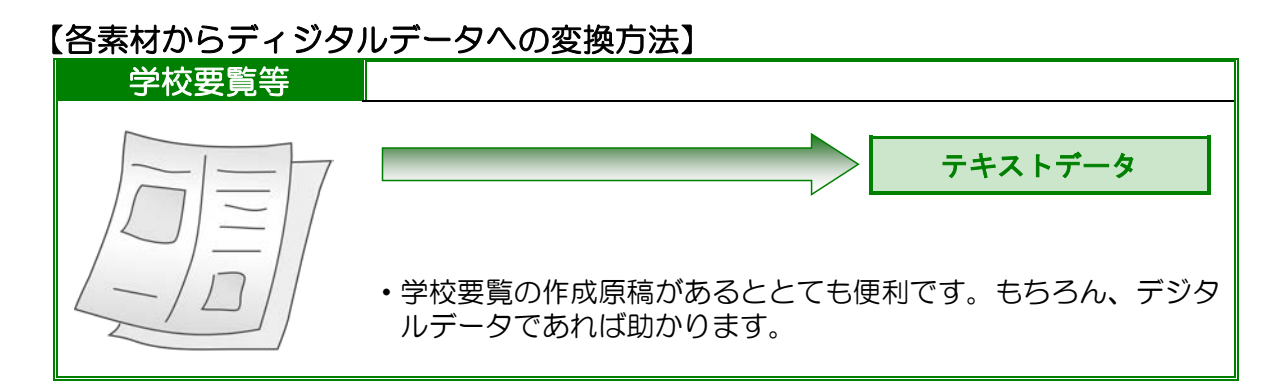

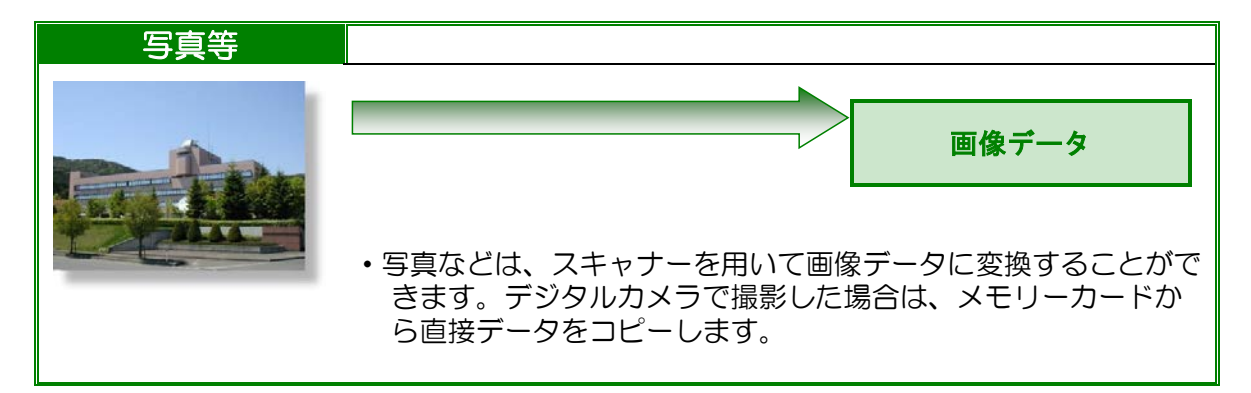

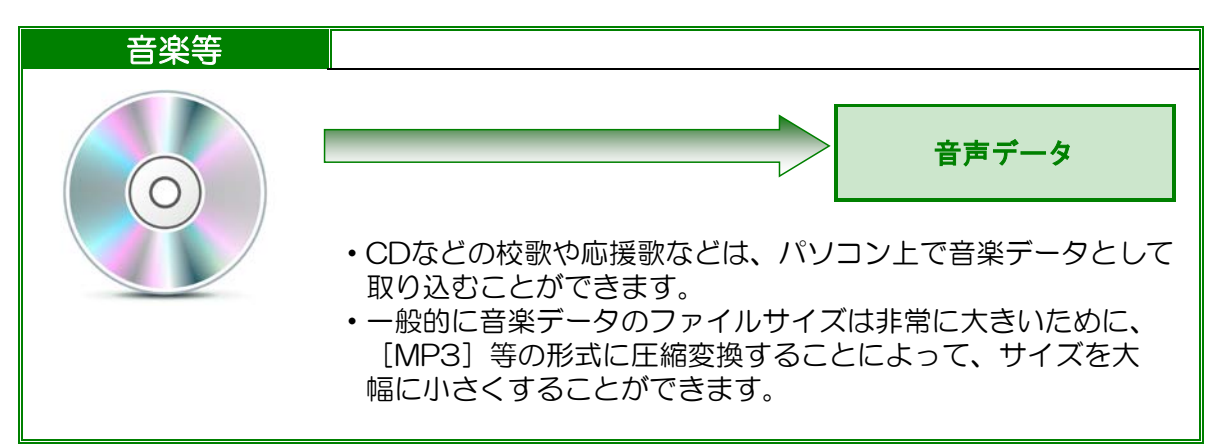

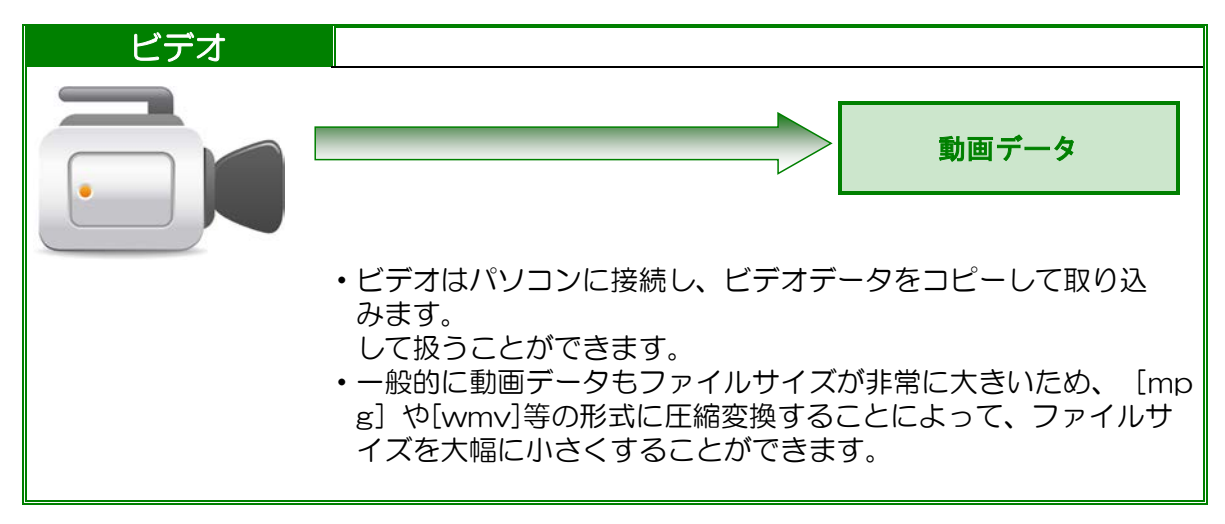

※ 上記の素材を扱う際には、著作権等に必ず配慮した扱いが必要となります。

# 2 サイトデザイン

## (1) 書体の選び方と文字の使い方

#### A 書体(フォント)の種類

Keyword 明朝体 ゴシック体 筆記体 毛筆体

よく活用される書体に「明朝体」と「ゴシック体」があります。「明朝体」は縦線に比べて横 線が細く、筆末に特徴的な山形の「うろこ」があり、「止め」や「跳ね」など毛筆の面影を残し ているのが特徴です。「ゴシック体」は縦横の線の太さが均一で、線の端に飾りがありません。 伝統的な書体はこの2種におおまかに分類され、本文に適した書体と言えるでしょう。その他に は、「筆記体」「毛筆体」などがありますが、最近では見出用として、いろいろなタイプの書体 が作られています。

印刷物の本文に明朝体が使われることが多いのは、文字数の多い文章を読む時にリズム感があ り読みやすいからです。ゴシック体は『はっきり』としているので、短い文や単語を認識しやす いという特徴を持っています。どんなパソコンにも、この2書体が標準で搭載されていますが、 Web ページで使う場合、画面上に表示される明朝体は読みにくく、本文に用いることには向い ていません。本文、見出しともゴシック体を使うのが無難でしょう。

#### 【いろいろなフォント】

(日本語フォント)

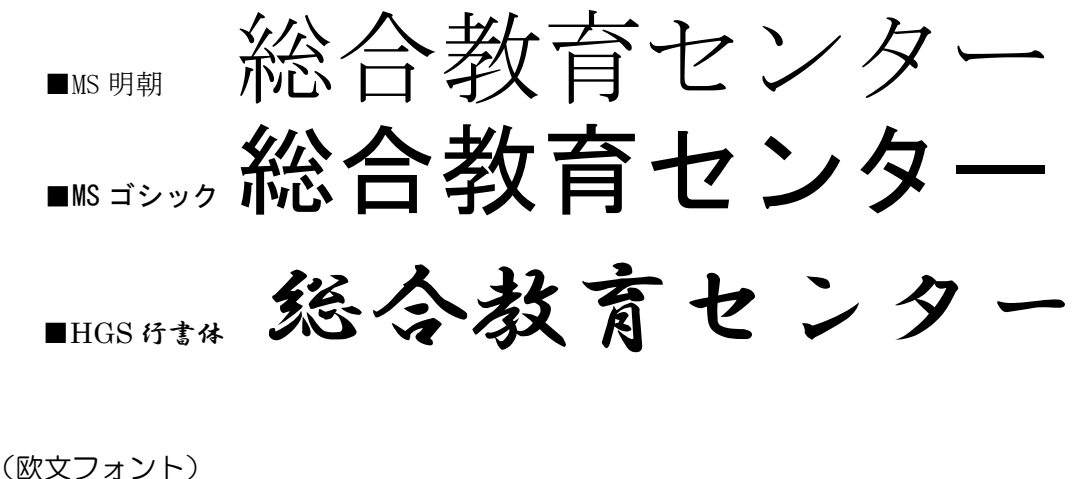

■Roman The General Education Center of Iwate ■Arial Black The General Education Center of Iwate ■Bodoni BT Black The General Education Center of Iwate ■Comic Sans MS The General Education Center of Iwate ■Georgia The General Education Center of Iwate

#### B 書体 (フォント) の使い方

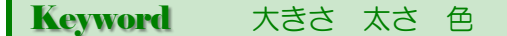

一般的に本文の文字の大きさは、Windows では 10 ポイント、Macintosh では 12 ポイ ントが適当と言われています。これは最終的にイメージする、ごく普通の状態の時に表示され る「基準」です。

Web ページ作成ソフトを使う時、選べるのは「標準」またはその前後の「最小」から「最 大」までの数段階です。また、ソフトによっては標準のサイズを設定して、「+」「-」で指 定する方法や、スタイルシートを用いて、ポイントやピクセルで設定することもできます。

イメージ通りの見え方を実現する唯一の方法は、文字を画像にしてしまうことです。画像文 字を効果的に使うことによって、メリハリが利いて、見栄えの良いページになります。

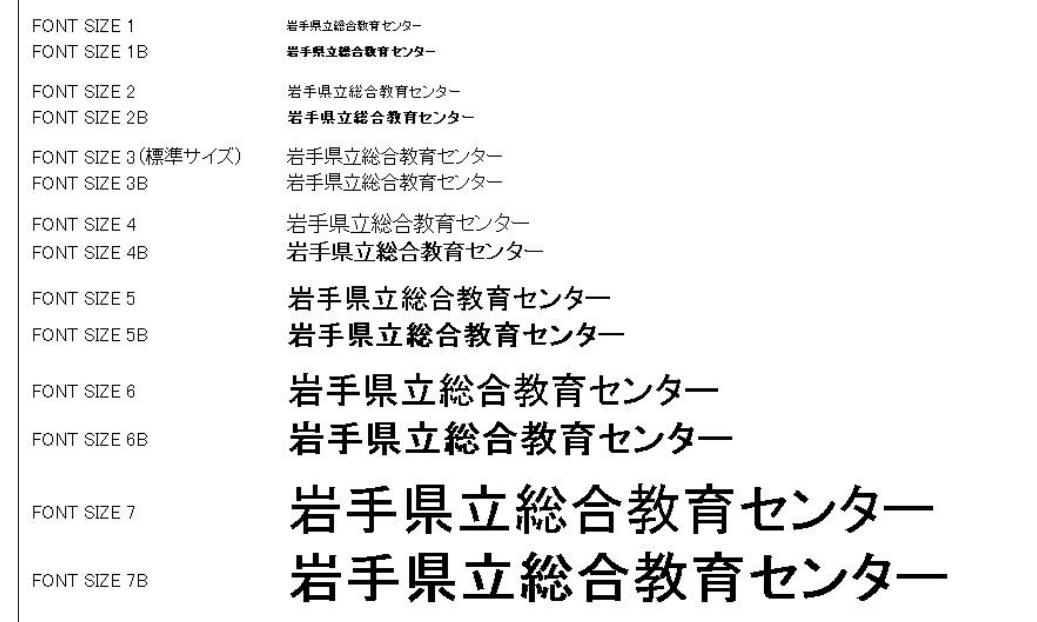

(※)FONT SIZE は 1~7 段階。標準は FONT SIZE 3 の大きさです。「B」は太字です。

文字サイズを「標準」で作ったページは、ユーザ ーのパソコンでどのように見えるかは保証されま せん。それはブラウザの機能によって文字サイズが 簡単に変えられるからです。下図はブラウザ上で文 字サイズを変えて表示したものです。

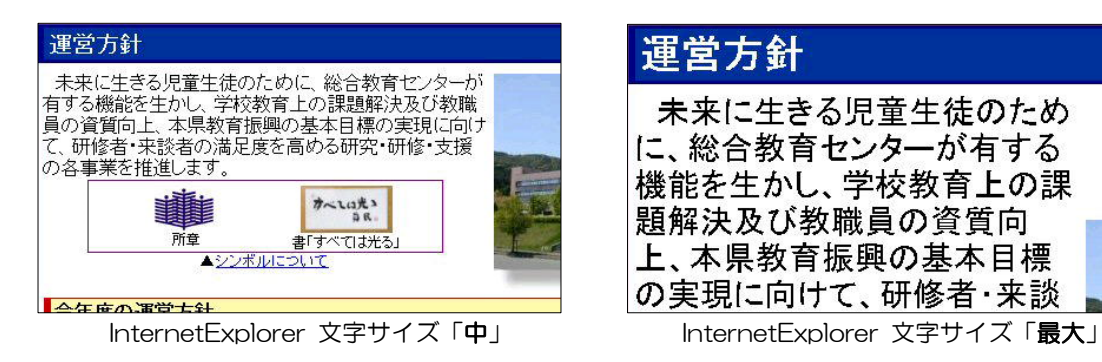

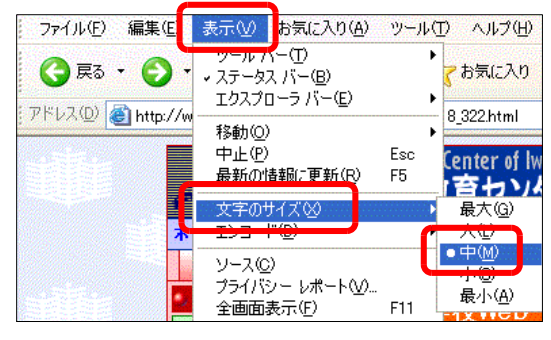

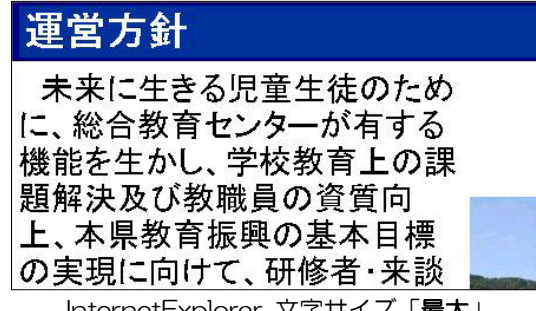

#### C ロゴ・ナビゲーションを作る

Keyword ロゴ タイトル ナビゲーション 著作権標記

ページの中の文字で、「目立たせたい」、「デザインどおりに見せたい」ものは、画像文字にすると良い でしょう。例えば、ロゴ、ナビゲーション、著作権表記(クレジット)などです。

ロゴは、読ませるより「見せる」文字の意図があるので、文字自体が魅力的でなければなりません。「学 校の看板」となるものですので、十分に吟味して作成したいものです。

ロゴよりも小さいが、重要な役目を担っているのがナビゲーション(メニュー)です。誰にでも分かるデ ザインにしなければ意味がありません。機能的でかつ、分かりやすいメニュー構成を心がけましょう。 著作権表記などのクレジットは、テキストの替わりに画像で作っておくことで、メンテナンスの際に効 率化が図れます。トップページだけでなく、各ページにも挿入することをお勧めします。

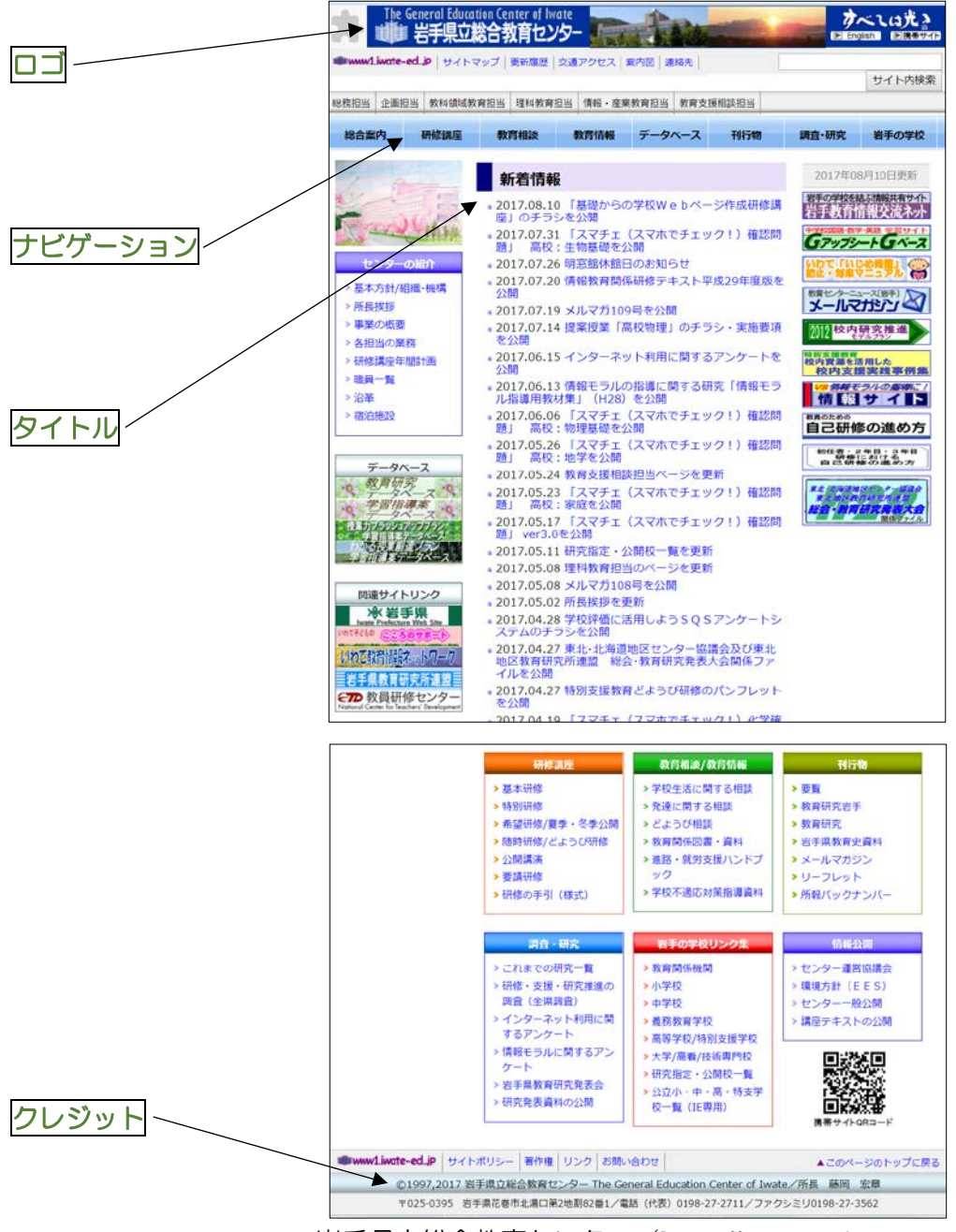

岩手県立総合教育センター(http://www1.iwate-ed.jp/)

#### D 文字組みの基本

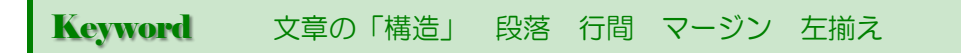

Web ページでは特別な場合を除いて、文章が主体になっていることが多く、マルチメディア・コンテン ツ(画像や動画)が主体でも必ず文字の要素が含まれます。

最も重要なのは、文章の意味を伝えることです。内容の「構造」を視覚的に表現して、理解を支援するこ とがデザインの目的です。モニター上の文章を読むというのは快適とはいえません。長い文章は内容を理解 した上で、段落を区切り、空白を挿入します。小見出しを付ければ、さらに読みやすくなるでしょう。

普通に使うのは「左揃え」です。「中央揃え」は、つい使ってしまいがちですが、せいぜい2~3行の表 題などに対してです。それ以外の本文では、分かりづらいのでお勧めできません。

# ■段落を分けて読みやすく

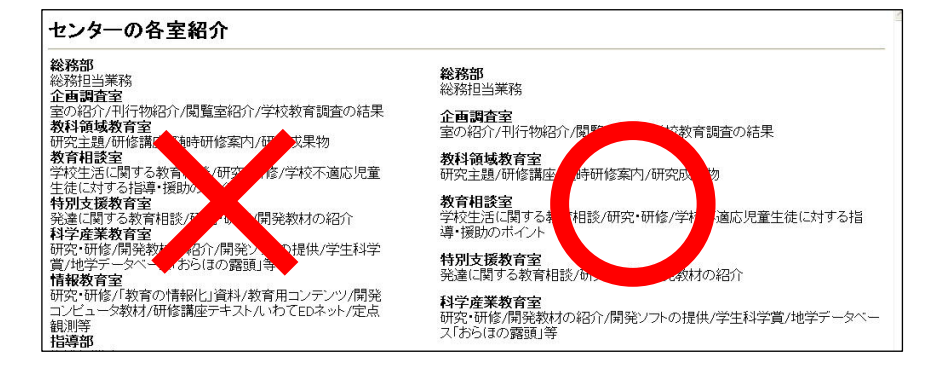

#### ■マージンをとる

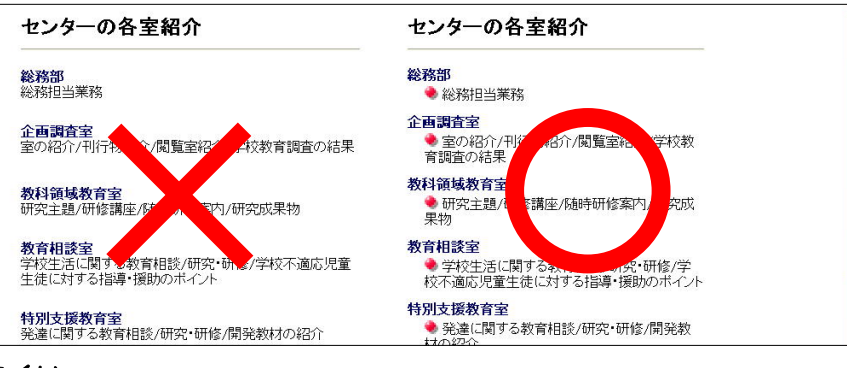

#### ■センター揃えは読みにくい

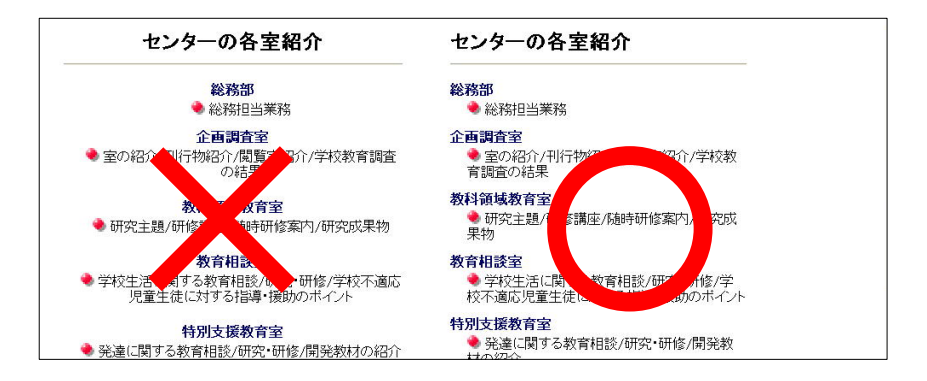

#### E 文字の配置

Keyword 横組みが基本 文字を画像にする テーブル (表枠) の利用

Web ページで扱う部品は大きく分けて文字(テキスト)と画像(GIF または JPEG)です。区切り線や 表などはテキストで記述する「タグ」を使って表します。文字も画像も位置情報を持っていないので、単純 なレイアウトの場合は、ワープロと同じように「改行」や「文字揃え」で並べていきます。

しかし、テーブル(表)を使えば、セルの中に文字や画像を分けて、独立した位置関係を保ってレイアウト することができます。テーブルとは「表組」のことで、表のセルに文字や画像を入れ、枠組みのサイズを指 定することによって強制的に文字や画像の位置を固定してレイアウトの手段とするものです。

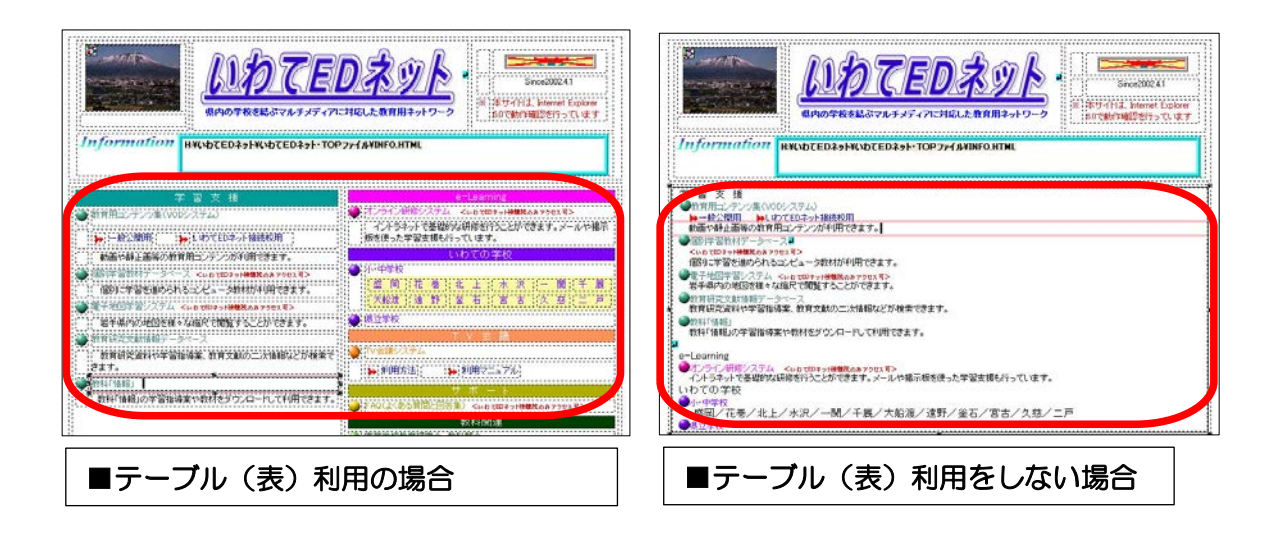

文字を縦組みにしたい場合、表組を利用することでも表現可能です。

| The General Education Center of Iwate: | The General Education Center of Iwate |  |  |
|----------------------------------------|---------------------------------------|--|--|
|                                        |                                       |  |  |
|                                        |                                       |  |  |
|                                        |                                       |  |  |
|                                        | 立                                     |  |  |
|                                        | 幾                                     |  |  |
|                                        |                                       |  |  |
|                                        | 菽                                     |  |  |
|                                        |                                       |  |  |
|                                        |                                       |  |  |
|                                        |                                       |  |  |
|                                        | タ                                     |  |  |
|                                        |                                       |  |  |
|                                        |                                       |  |  |

■表を使用した縦組み表現

# (2) カラープランを立てる

#### A テーマカラーを決める

Keyword スクールカラー サイトのコンセプト コーナーの内容

ページのテーマカラーを選ぶ方法はいくつかあります。1つは、スクールカラー(学校のイ メージカラー)が決まっている場合はそれに従うのも一つの方法です。これは十分練られたコ ンセプトに基づいたカラーであり、また周知もされているのでベストな選択です。

次に、特にルールがない場合は、サイトの目的・ターゲットに合わせたカラーを選びましょ う。おすすめできないのは、自分の好きな色を選んでしまいがちなことです。決して個人の「好 み」では選ばないことです。岩手県内の状況を見ると、「ブルー系」「グリーン系」のカラー を利用しているのが、圧倒的に全体の7割も占めています。

# ■モスグリーン系

滝沢市立滝沢第二中学校

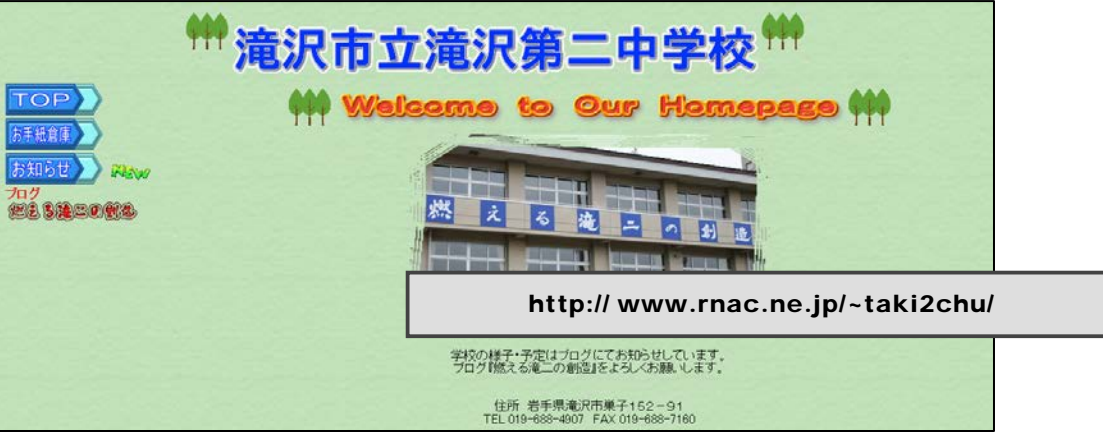

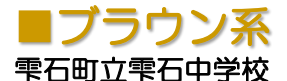

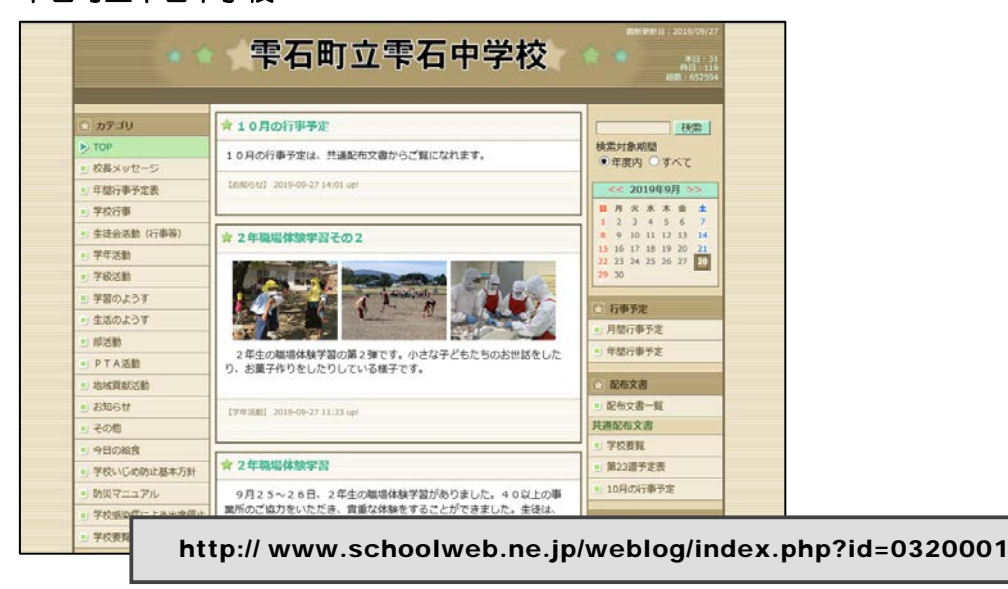

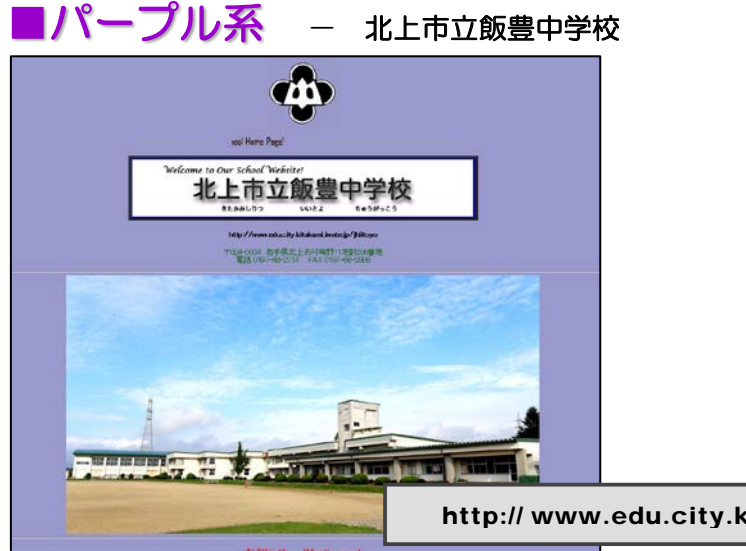

http:// www.edu.city.kitakami.iwate.jp/jhiitoyo/

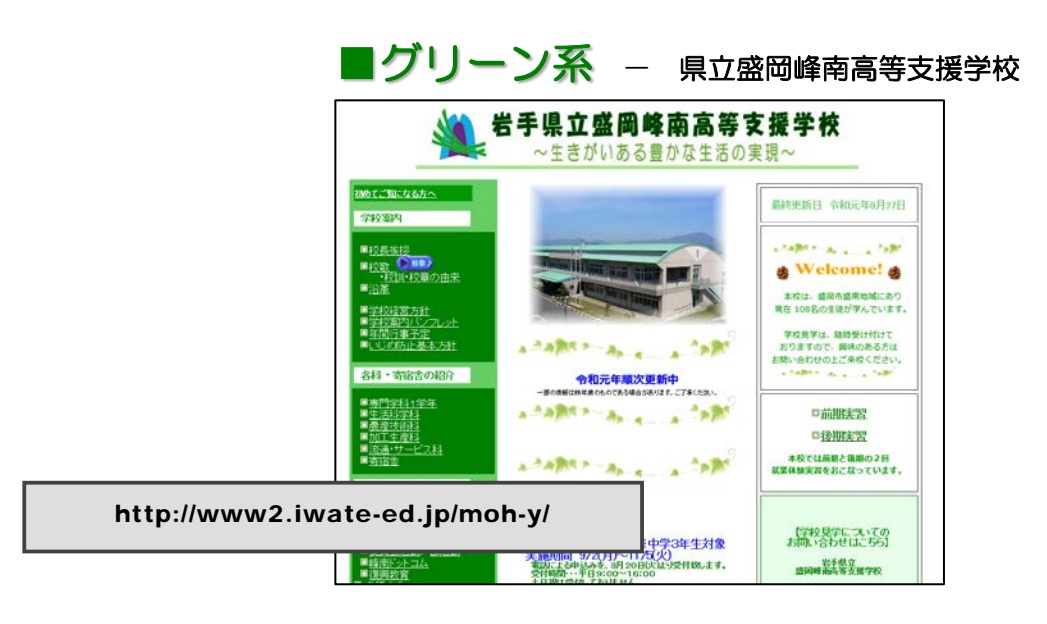

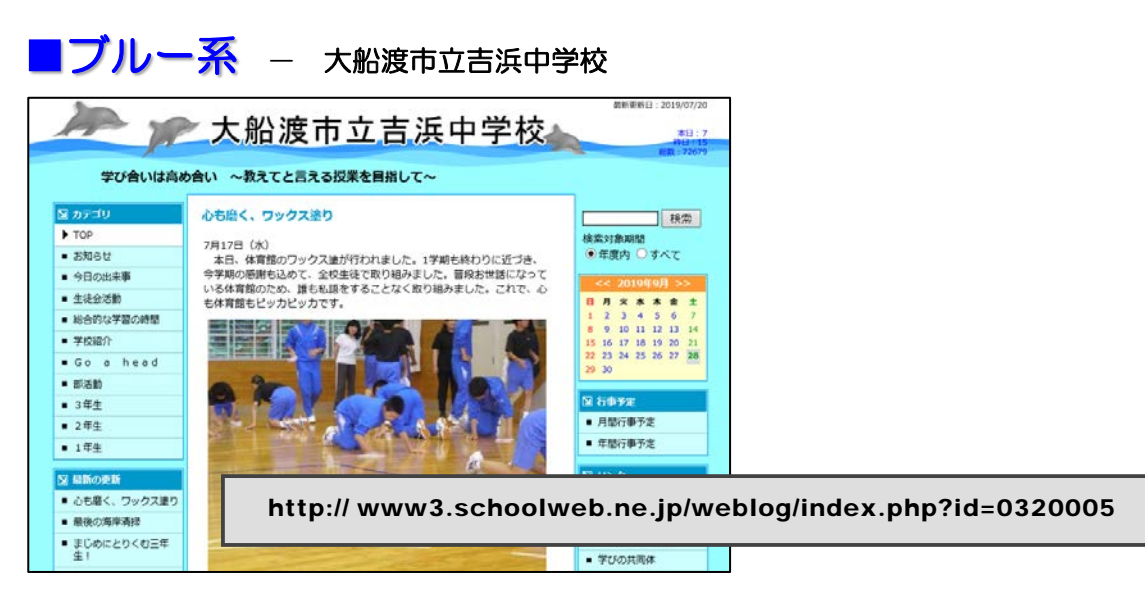

#### B 2色使いで表情をつける

Keyword 個性 広がり 深み コントラスト 調和

サイトの中で面積の占める割合が一番大きい色を「ベースカラー(基調色)」といいます。2色 のトーンで統一したサイトを作る場合、このベースカラーをサイトの「テーマカラー(主張色)」 とした方が一番個性を発揮します。しかし、本文の読みやすさを考え、背景は白系が良いでし ょう。

こうすることで読みやすい上にシンプルで作りやすくなります。本来なら、白とテーマカラ ーの配色ということになりますが、Webページは紙文化を継承しているため、特別な場合を 除いて、白は色とは見なされません。単調さを避けるためにもう1色加えることで驚くほど広 がりと深みを増すことができます。配色の基本は「コントラスト」と「調和」です。コントラス トの強弱でいろいろな表情を演出できます。

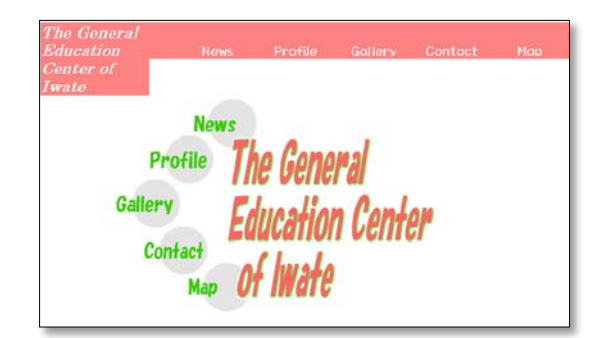

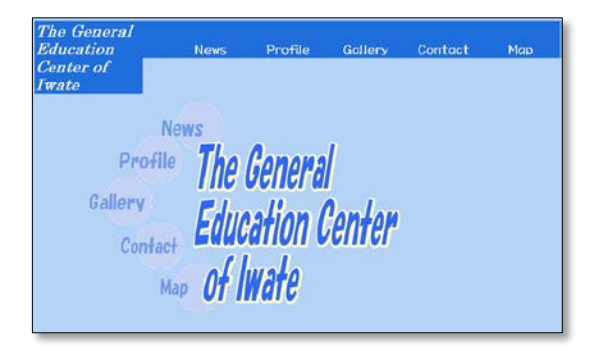

## ■対比の配色

対比関係にある赤と緑の組合せによるコントラス ト配色。配合色の緑色を控えめに使いテーマカラーの 赤を引き立てます。

# ■ワンポイント配色

ブルーで統一した画面に、補色に近い黄色をアクセ ントとして配置しました。

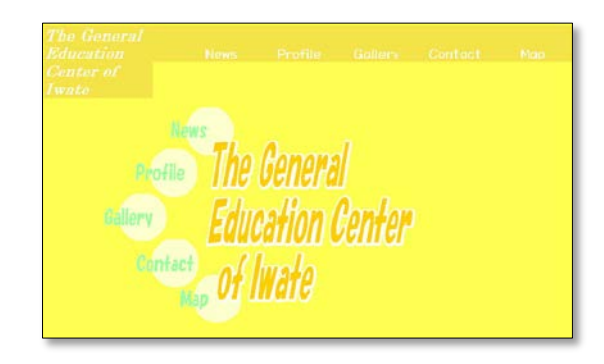

### ■中差の配色

オレンジ色を中心に色相環において近い関係にあ る赤と黄緑色を配して、メリハリをつけながらソフト な印象も得ています。

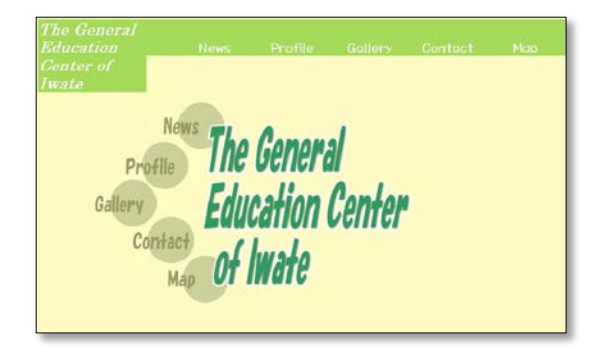

### ■カマイユ配色

色相が近く、彩度・明度とも同様に近い茶色と抹茶 色を使って落ち着いた画面です。ベースカラーが決め 手になります。

# (3) カラーリング

#### A カラープランシートの作成①

Keyword 色見本 色の名前 RGBの値 RGBの16進数表示

カラープランを立てたら、「カラープランシート(色彩計画書)」を作成しましょう。色彩計画をまとめてお くことによって、制作途中や、しばらく時間が経ってからの更新、同僚との共同制作の時に混乱なく制作が進め られます。

マスを作って実際の色見本を並べ、色の名前、RGBの値の他に、「RGBの16進数表示」を必ず記入して おきましょう。「RGBの16進数表示」とは、Webページ上で色の記述をする時にとられている方法で、 『「#FFFF00」=黄色』のように#と6桁の数字で表されます。

#### 【ホームページ・ビルダーの色指定】

カラーパレットの中から色を指定すると、ダイアログボックス内にはRGB値(各色0~255)が表示され、 16進数表示の値に反映されます。

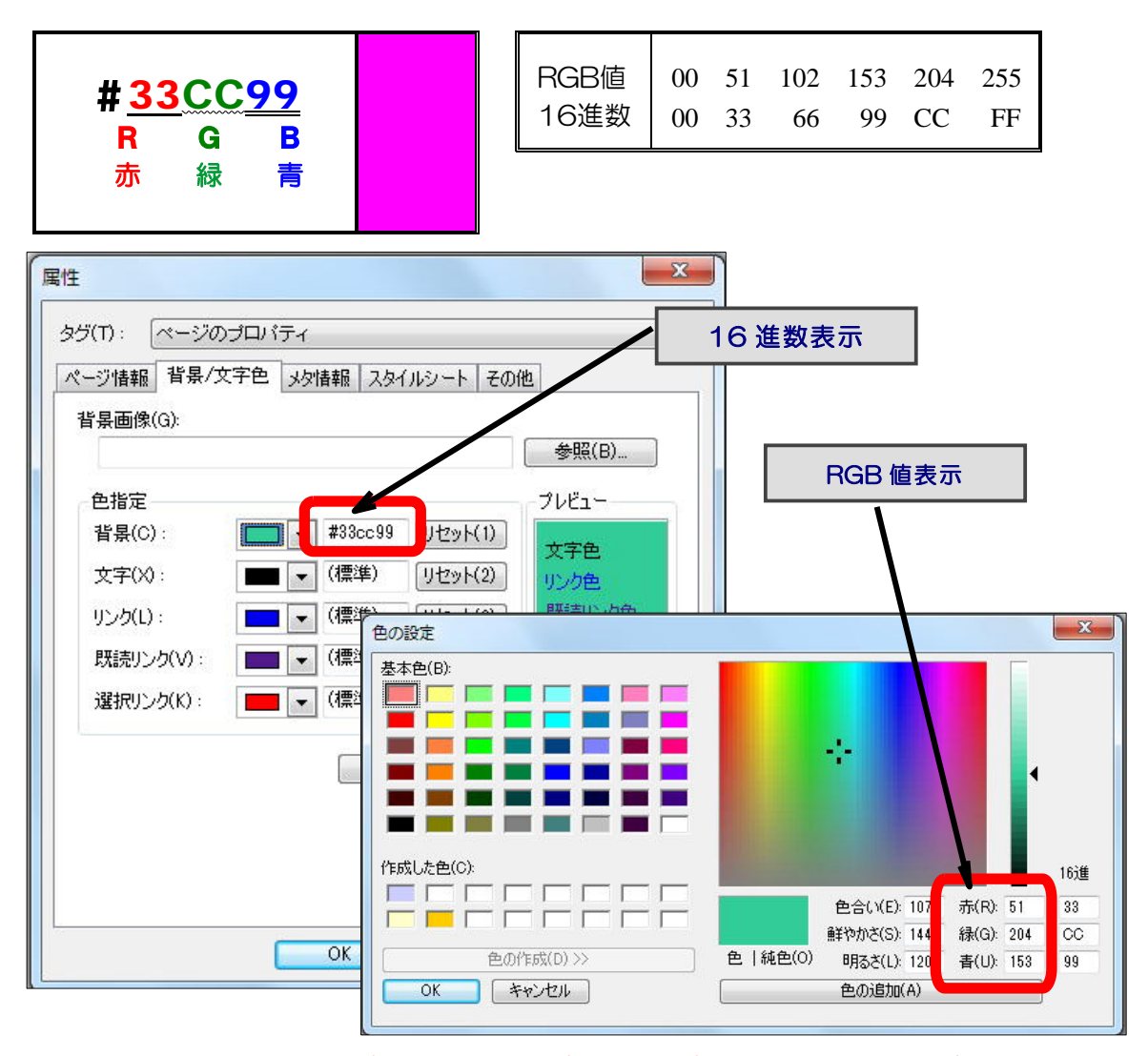

(※)色の指定方法には、RGB法以外にも、HSL法、CMYK法等さまざまな表現方法があります。

【カラープランシートの例 ~ パステルカラーを意識して】

| ページ    | 色名    | テーマカラー         | 背景色            |
|--------|-------|----------------|----------------|
| TOPページ | カナリア  | #FFCC00        | <b>#FFFFCC</b> |
| サブページ1 | ラベンダー | #CC99FF        | #CCCCFF        |
| サブページ2 | ローズ   | <b>#FF9999</b> | <b>#FFCCCC</b> |
| サブページ3 | オレンジ  | <b>#FF9900</b> | #FFCC99        |
| サブページ4 | グリーン  | #99CC33        | #CCFF99        |
| サブページ5 | レモン   | #FFFF33        | <b>#FFFFCC</b> |

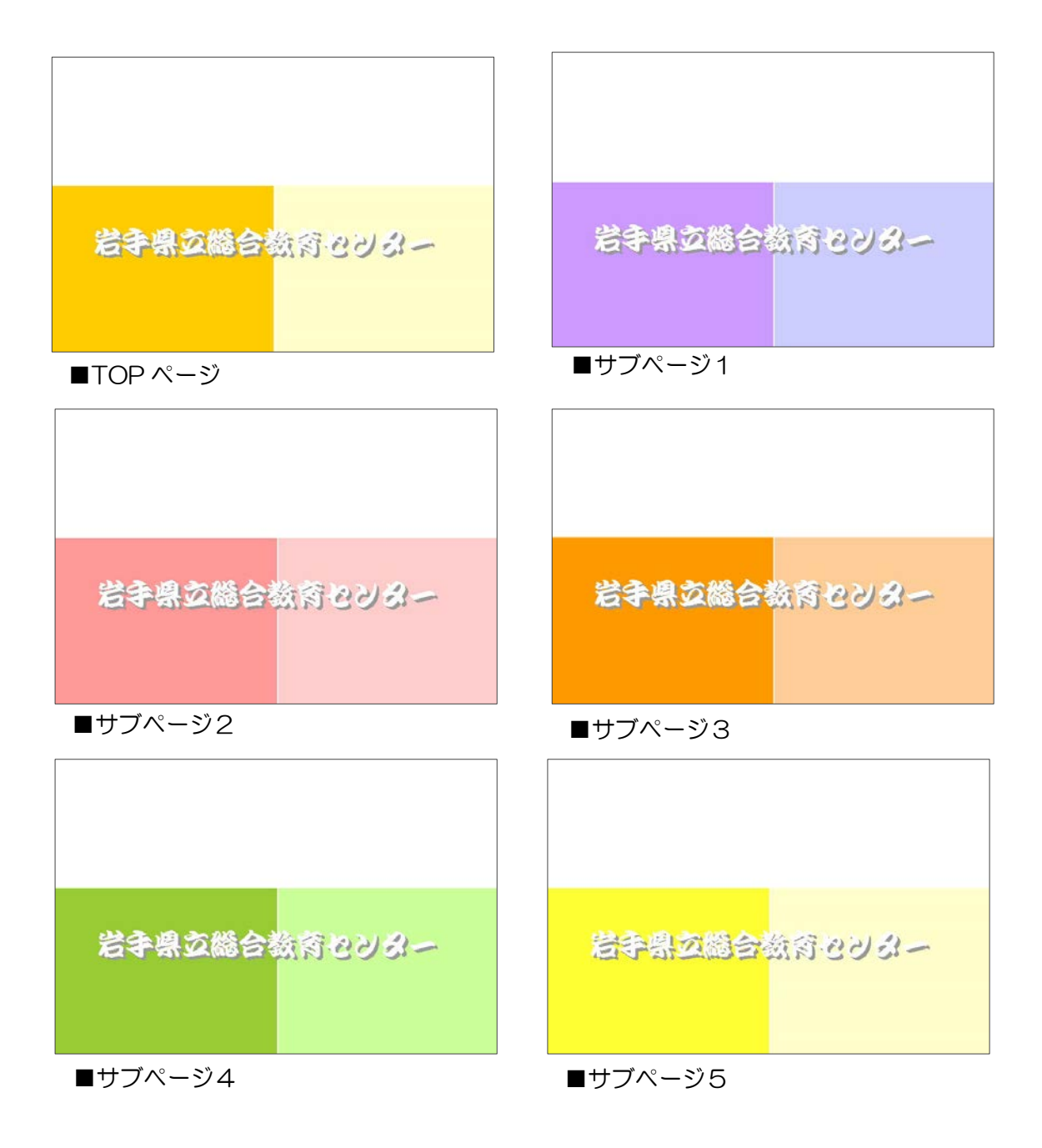

#### B カラープランシートの作成②

Keyword 一覧表の作成 テーマカラー 強調色 調和色

ページ全体のカラープランができたら、次にパーツについても作成していきます。必要なパーツを一覧表にし, 色を決定していきます。

テーマカラーから発展させ、強調色として一般的な赤系色もしくは対比色の中から1色選びます。これらはタ イトルやナビゲーション等、特に強く印象づけたいパーツに用います。

「テーマカラー」「強調色」「調和色」そして、本文の黒と白抜きを基本セットと決めたら、各ページごとの アイテムを一覧表にして、色を決め、さらにRGB値を記入したカラープランシートを作成します。

#### 【カラープランの立て方】

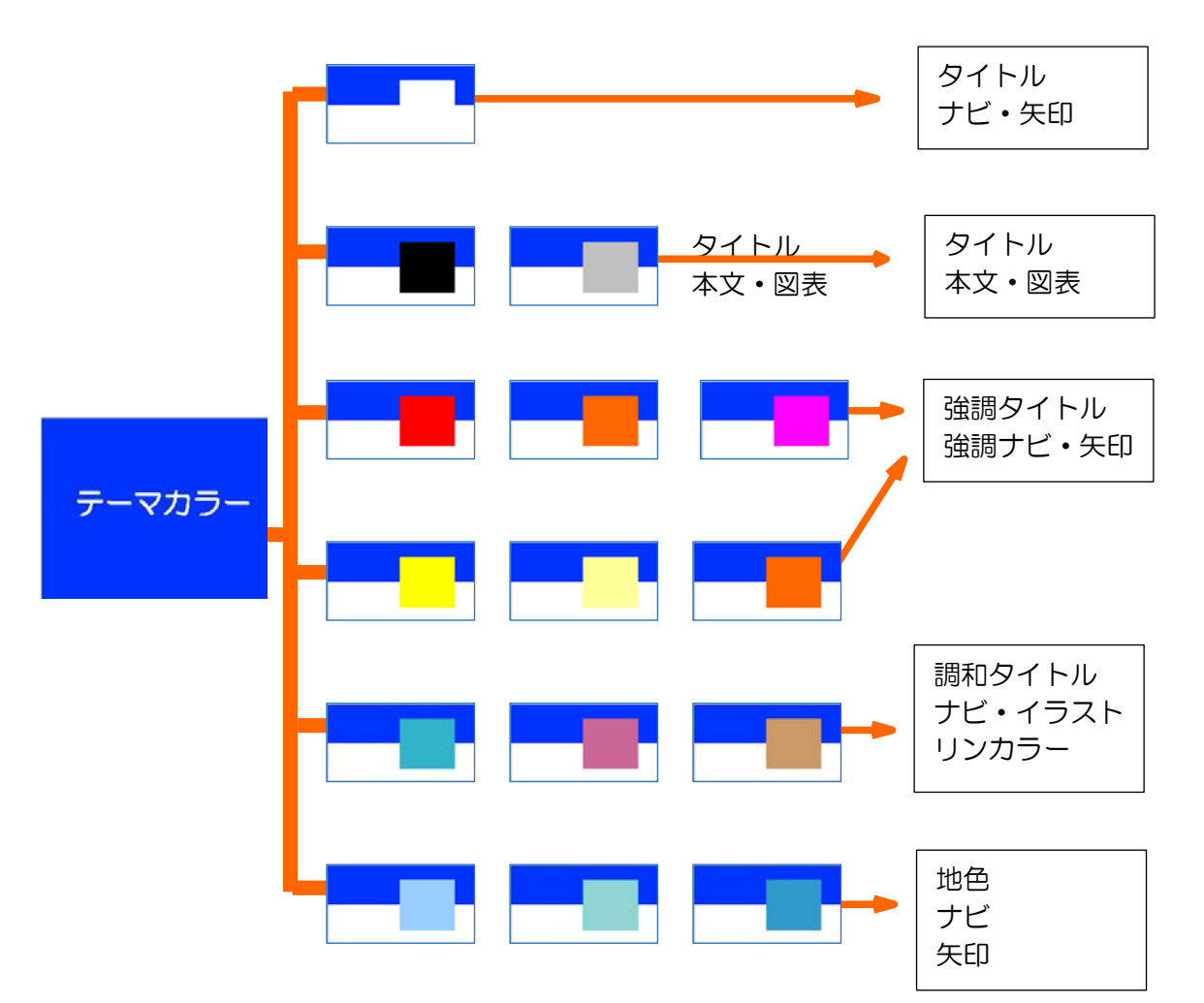

### 【カラープランシートの作成】

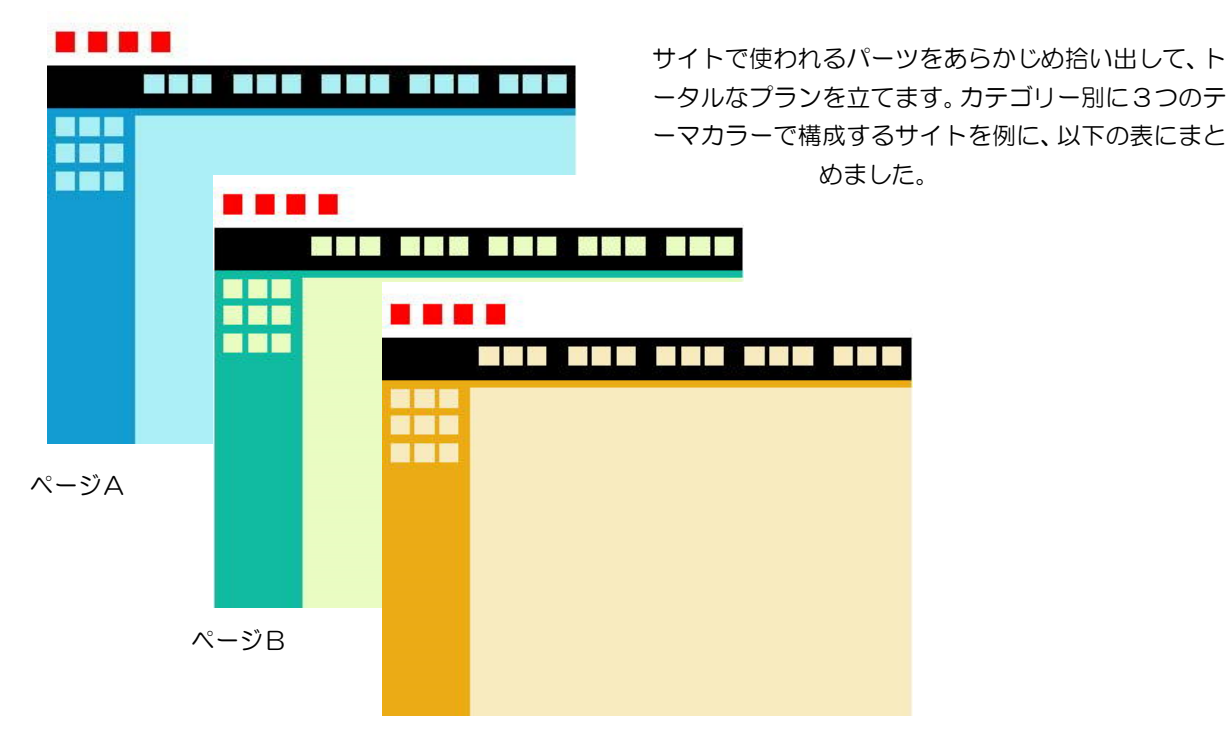

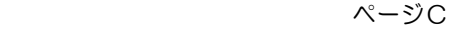

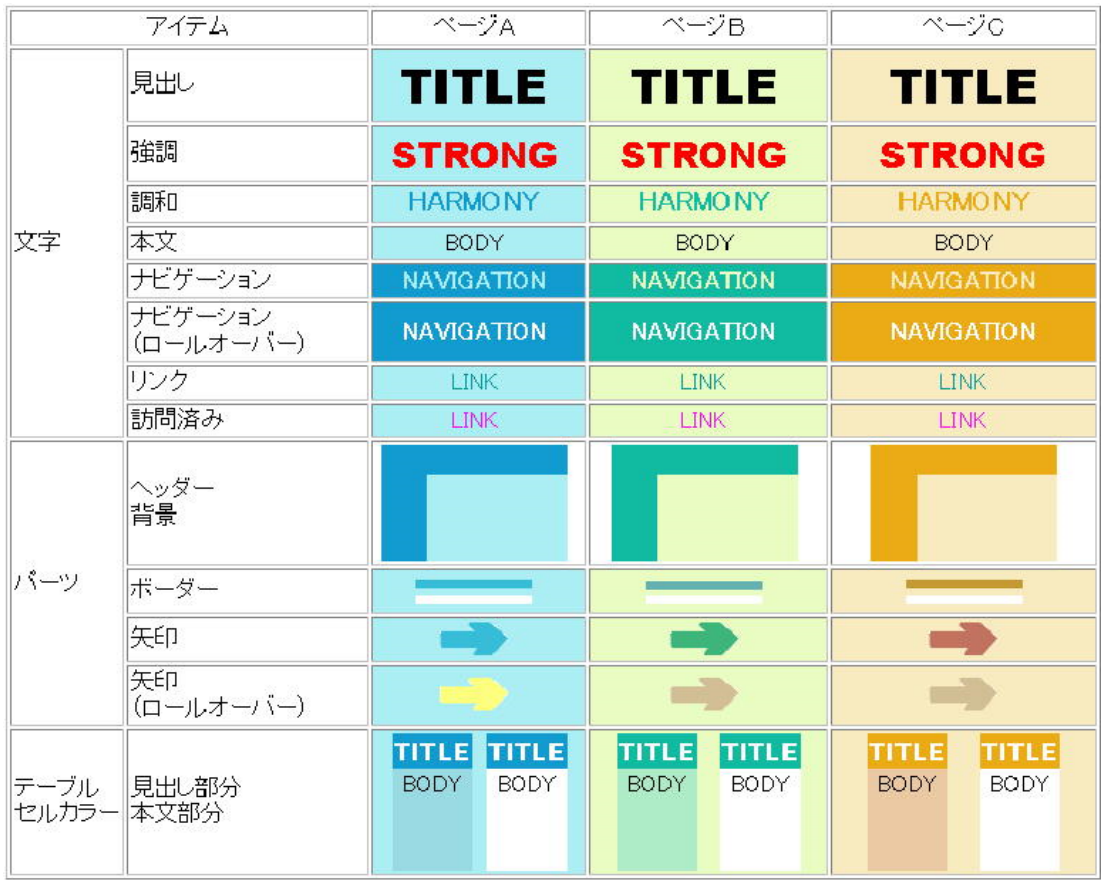

#### C 背景色と文字色

#### Keyword 文字を読みやすく 背景画像 リンクカラー

テーマカラーを背景色にした場合や、特別なページで背景に白以外の色を配色した場合、背景に画像 を貼り込んだ場合には、文字色に注意しないと読みにくくなるという問題が発生します。この場合、文字 色が基本の黒であれば、単純に、暗い背景の時だけ「白」に替えればいいです。

問題となるのは文字に色をつけている場合です。読みにくくならないように背景色と文字色のバラン スに注意しましょう。また、背景に画像を使用すると文字が、読みにくくなる場合が多いので、特に注意 が必要です。背景に画像を使うときは、コントラストの低い画像を作るほうが良いでしょう。

リンクする文字の色も忘れてはいけません。「リンクが貼られていることを表す標準の色」「クリック した瞬間の色」「リンク先を訪れた後の色」の3色を指定できます。文字を読みやすいサイトにするに は、背景色と文字色のカラーリングは重要なポイントです。

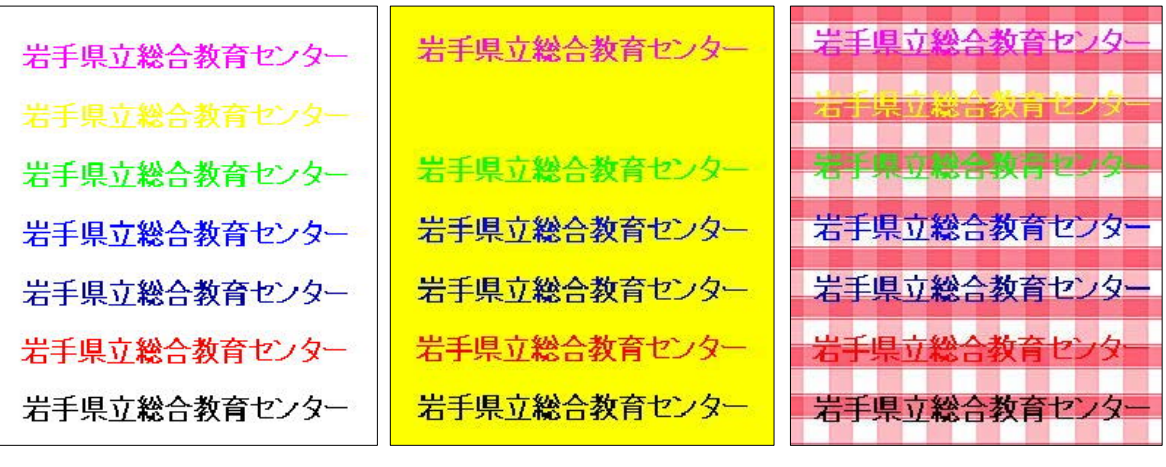

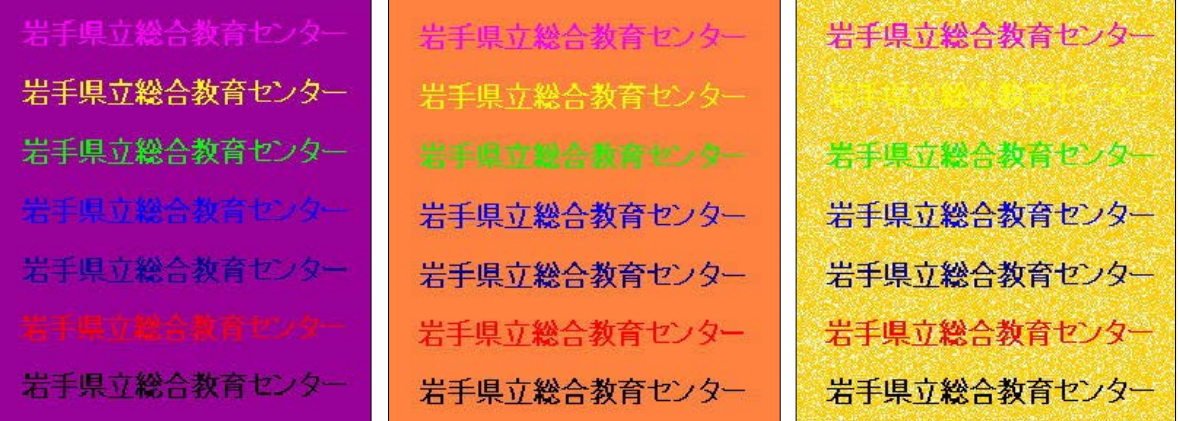

(※)一般的に背景色彩度が高すぎると、見づらい画面になり文字は読みにくくなります。また、文字と背 景色のバランス、色相の近い色どうしはコントラストが弱く読みにくくなります。背景色の彩度が高い 場合には文字色の彩度は低くしてコントラストを弱めた方が読みやすくなります。

#### D 質感を加えた加工

#### **Keyword 紙や石の質感 エンボス ストライプ**

背景画像や色面、タイトルロゴに質感を表現するテクスチャー(素材感)効果を加えることによって 対比の強いものどうしを調和させることができ、さらに深い表現を持たせることができます。紙や布、 木、石、金属等の質感、雲やモザイク等連続模様、エンボス等の特殊効果を与えることによって「3次元 表現」が生まれ、心理的にも物事への理解度が高まる効果があります。乱用しすぎると重い印象になって しまいます。また、ストライプ模様等を単一色または半透明にして加える手法も、同様な効果が得られま す。写真などに使うと、サイト全体に統一感が生まれます。

#### 【PaintShopPro を用いた写真の加工】

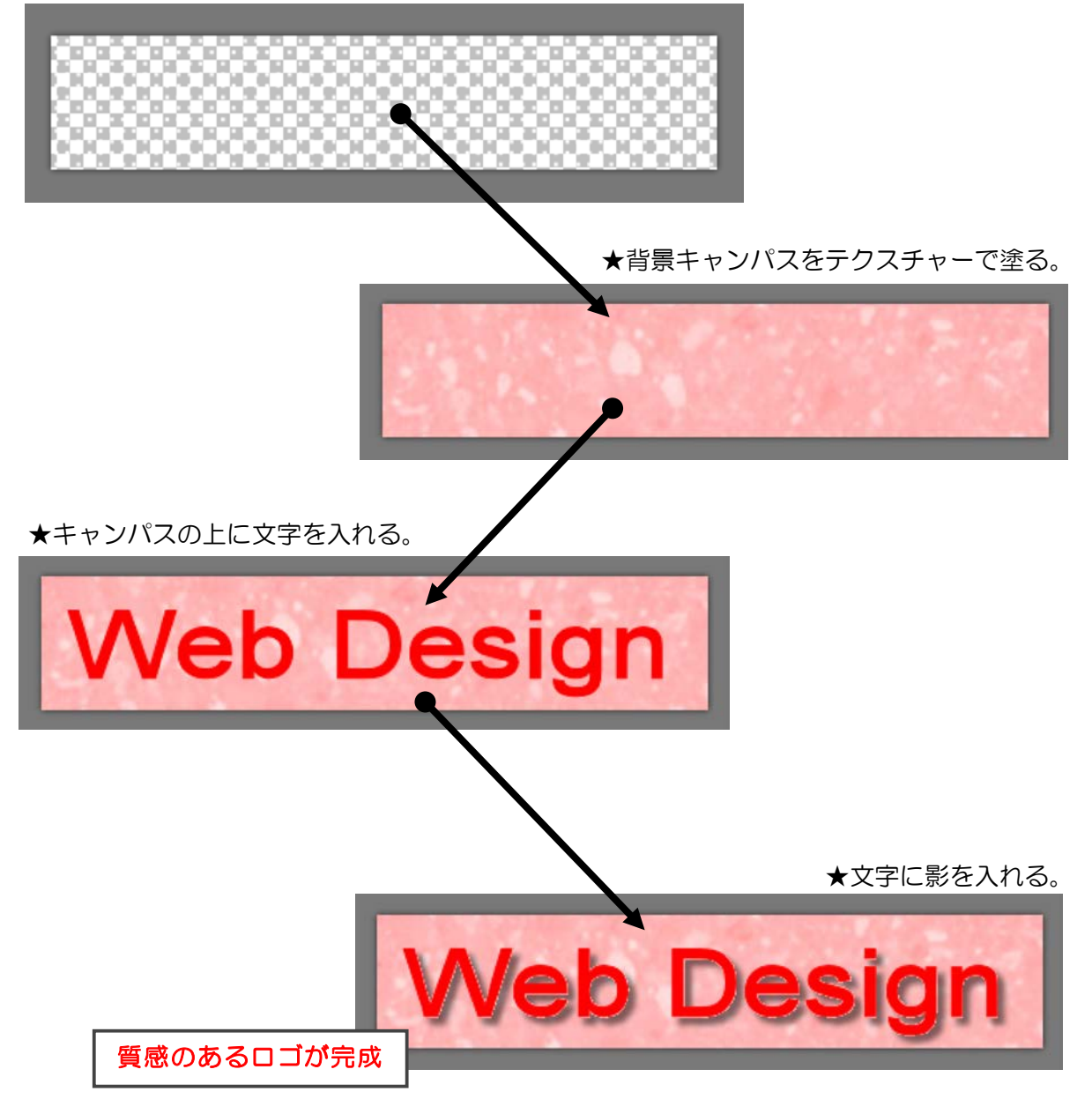

#### E 写真の色に一工夫

#### **Keyword コントラストの調整 色補正 モノカラー**

撮影した写真は、天候や電灯光の色、フィルムの種類、フィルターの色、デバイス固有の色空間等さまざ まな要因により、完璧な色にはなっていません。ですから、コントラストの調整や色補正を加えるなどデー タの修正が必要な場合があります。

テーマカラーを印象づけたい場合、不自然なほど色を加えて、モノトーンのように見せる方法もあります。 これは、うまく使えば調和のとれた美しい表現になります。

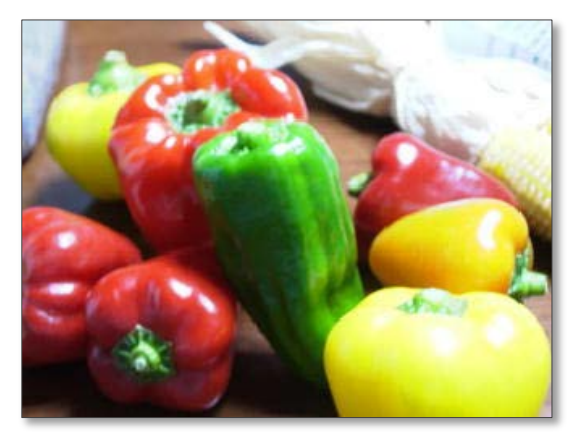

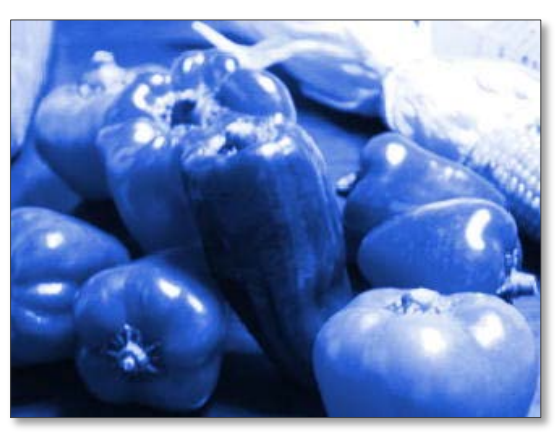

■ノーマル ■※色

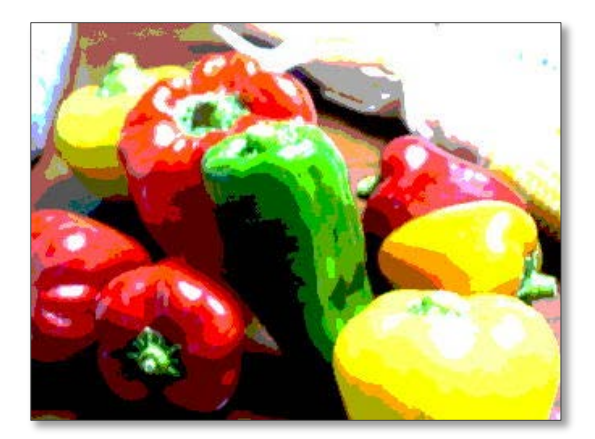

■ポスタリゼーション ■エノクロ表現

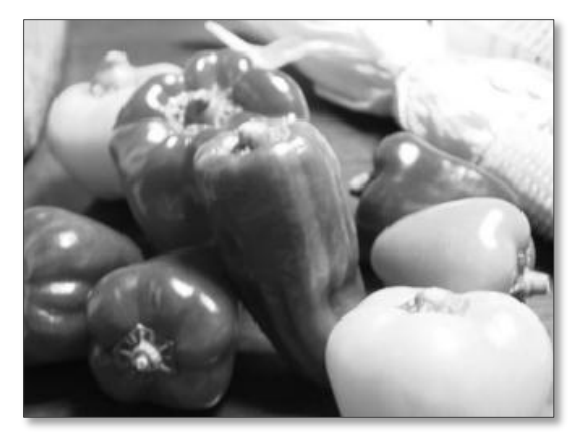

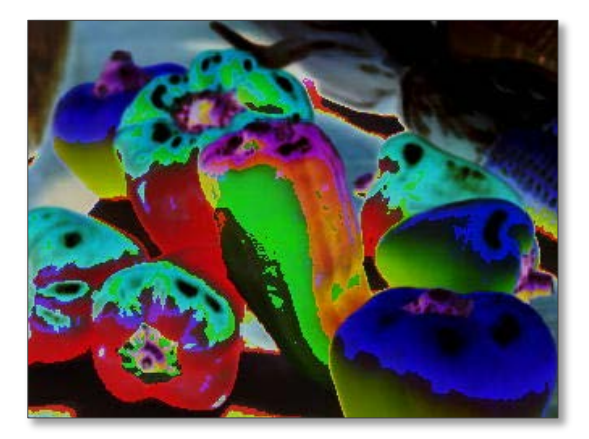

■ソラリゼーション ■ ■ネガティブ

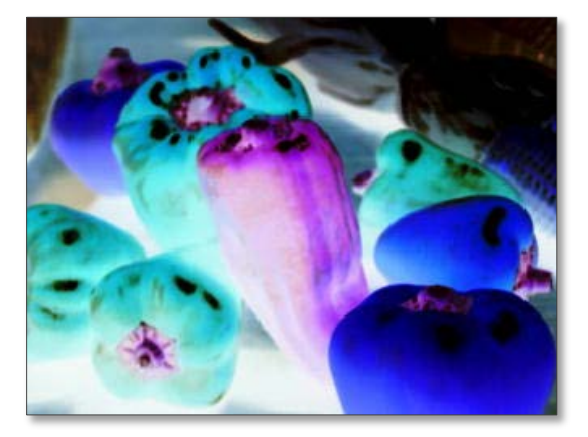

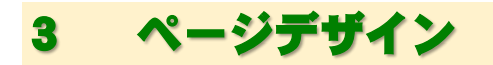

## (1) ページデザイン5つの法則

A 情報のグループ化

Keyword 情報の内容を整理 グループ化

「ページデザインの5つの法則」の一番目は「グループ化」です。デザインは1ページの情報を、まず、 3つか4つのグループに分けるところから始まります。これは雑多な情報を内容によって整理し分けるこ とで、見た目にも分かりやすくなるためです。つまり、「情報の構造」を「視覚的な構造」に置き換えるこ とが、レイアウトすることになります。

グループ化したら、同じグループの要素は近づけ、別のグループは極力離すようにします。グループ内で 改行をする場合は、他のグループとの間隔をさらに広くとります。グループ間を分ける方法はいろいろあ り、距離をとる方法の他には、色を変える、スタイルを変える、仕切を入れるなどです。

グループを視覚化することによって、一目見ただけで情報の概要をつかむことができます。そうするこ とによって読む側に主体性が移るので理解が深まるのです。インターネットでは、最初からユーザーが主体 的に情報を得るという傾向が強いので、これは特に重要です。

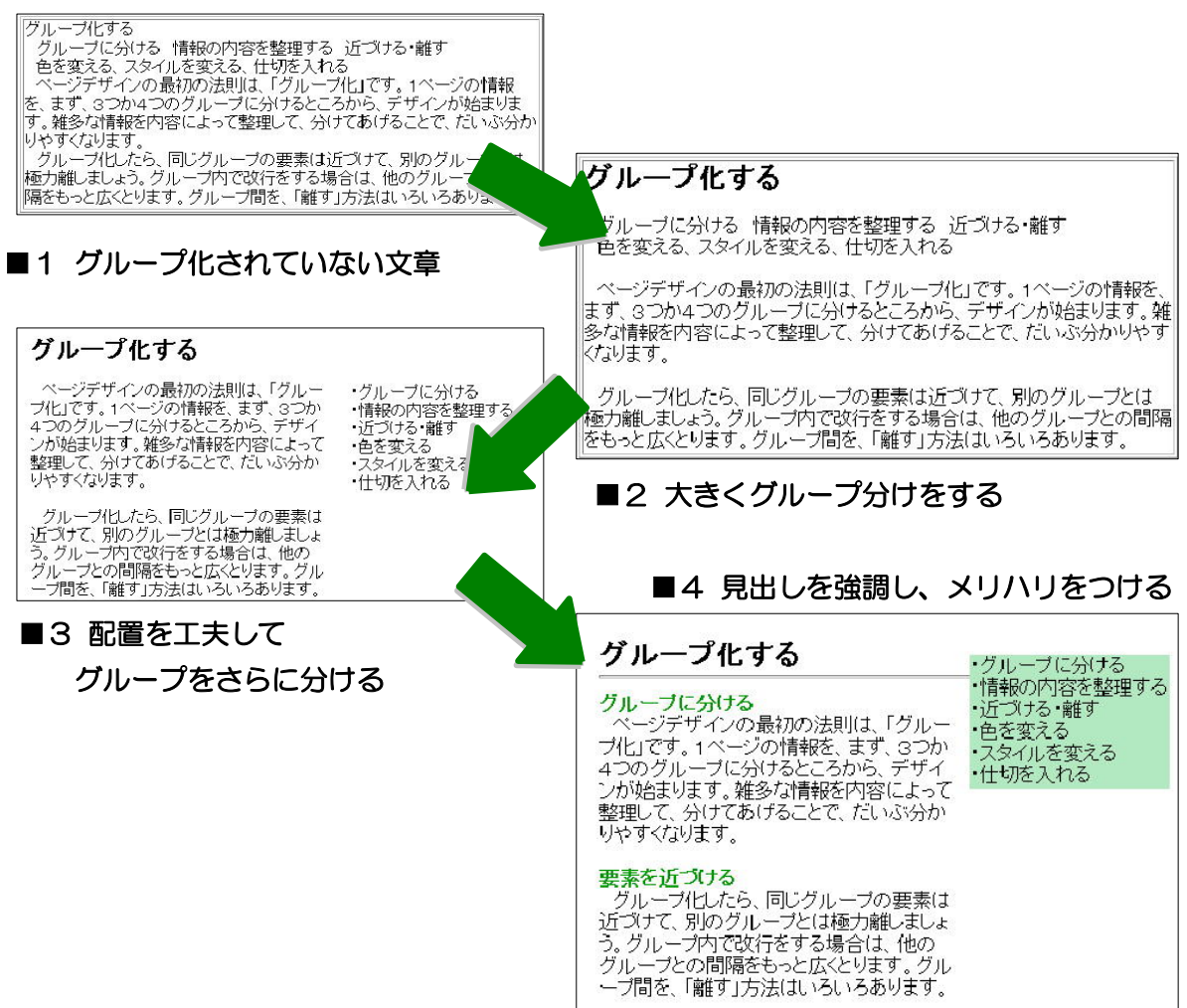

### B レイアウトにメリハリ

#### Keyword 思い切りよく 大きさ 太さ 色 スペース

ページデザインの2番目の法則は「メリハリ」です。メインタイトルや強調したいイメージはなるべく 大きくし、見る人の目を引きつけるようにします。反対にサブ的な意味合いの要素やボタン、写真のキャ プションなどは、思い切って小さくします。どれもこれも大事だからと、みんな大きくしてしまうと焦点 がぼやけ、そのページに何が書いてあるか理解を得るのに時間がかかってしまいます。また、必ずしも目 立つというものではありません。メリハリをつけるからこそ、目立たせたいところが目立ち、小さい文字 にも焦点を合わせられるのです。

具体的には、そのページで最も重要な要素を1つだけ選んで、サブ的な要素の少なくとも倍の大きさ を与えます。むやみに大きさの変化をつけても、無秩序になって分かりにくくなりますから、グループ化 した種類に合わせて大きさの変化は3~4段階くらいにしておきましょう。重要度が同レベルのものは 同じ大きさにします。また、画像の大きさや位置によるメリハリだけでなく、文字の大きさ、太さ、色、 スペースによるメリハリなども効果的です。

#### 【メリハリをつけるテクニック】

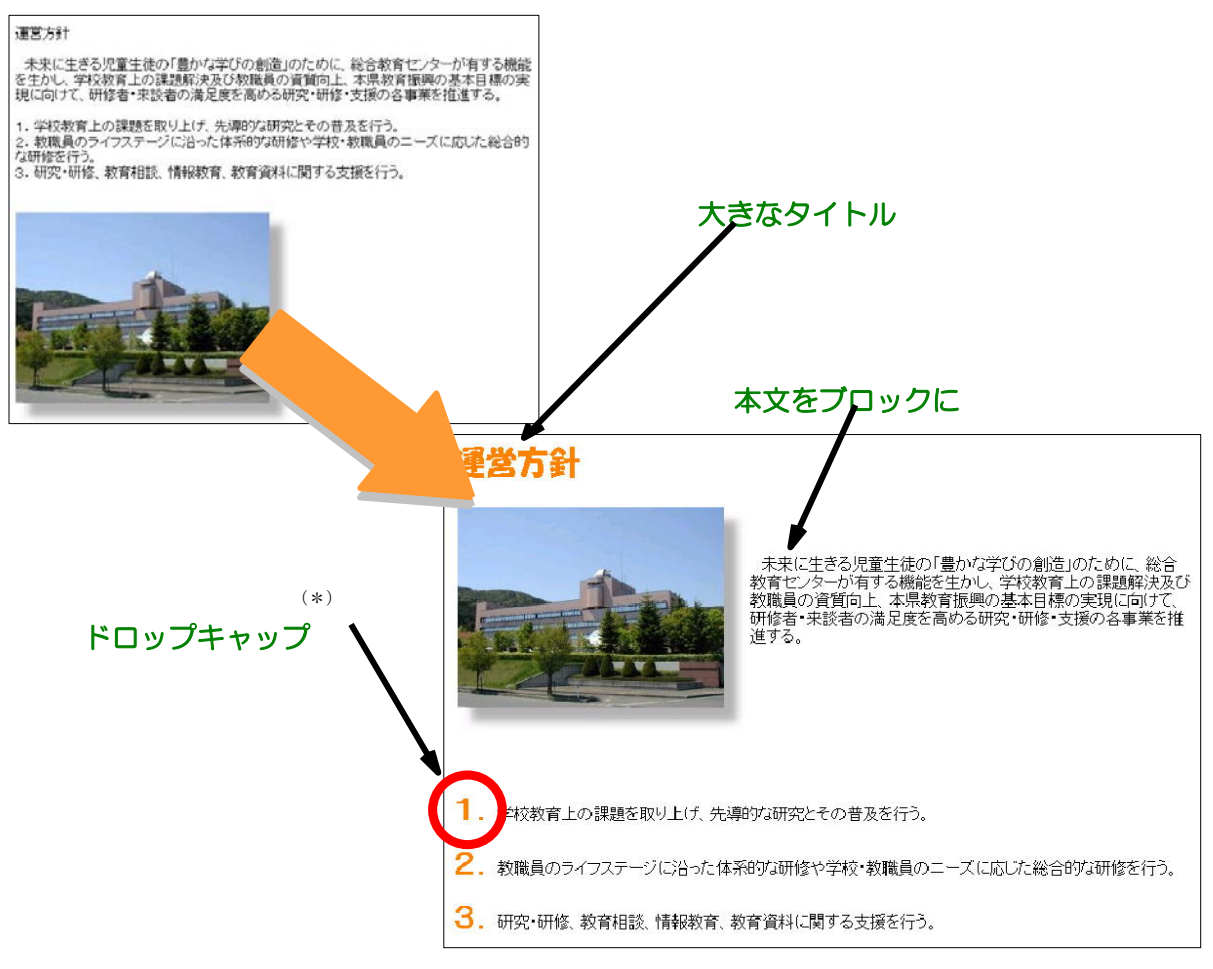

(\*) 段落の最初の文字を大きく表示して、段落ブロックの左肩に納めるレイアウト方法。

#### C 揃える

#### Keyword 頭幅 大きさ 左揃えが原則

「複数の要素がどこかで揃っていること」。これほど手軽で実用価値の高い法則はありません。まずは、ど こでもいいから「揃える」ことです。例えば、「画像の角と文のはじめを揃える」、「見出しと本文の頭を揃 える」、「ボタンの横幅を揃える」、「写真の大きさを統一する」など、揃えられそうなところを見つけたら、 次から次へと揃えてみましょう。

揃え方には「左揃え」「中央揃え」「右揃え」がありますが、一番リスクが少なく見やすいのは「左揃え」 です。「中央揃え」は、左右のバランスがとれて気持ちがいいのですが、長文には向いていません。効果的な ものは、レストランのメニューや、詩的な文章、表紙などです。「右揃え」は、避けた方が無難でしょう。絶 対にしてはいけないのは、これらの混用です。

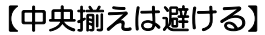

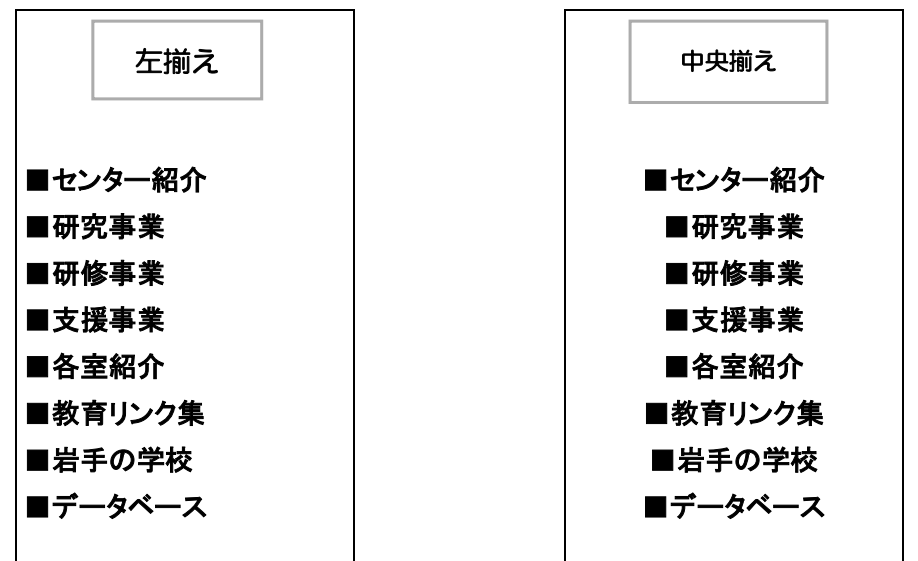

(※)中央揃えが適するものは、メニューや書籍の扉、映画のクレジットタイトル、詩的な文章など、 伝統的な様式のものに限ります。あるいは効果としてそれらの印象を得たい場合には適します。

#### 【ボタンの大きさは揃える】

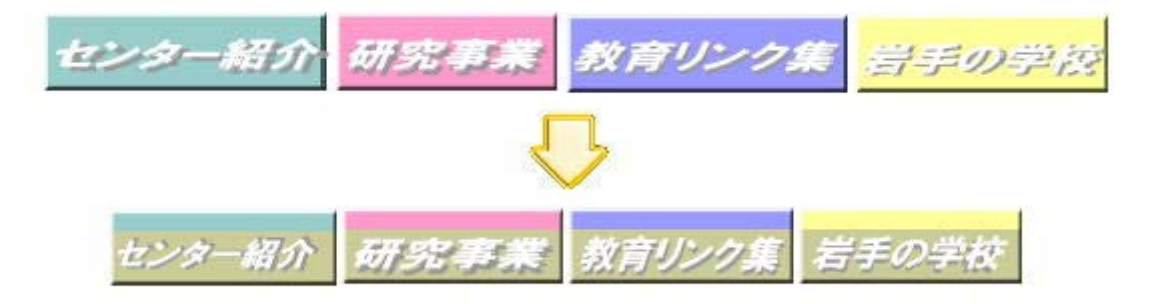

(※)ボタンも計画的に、形・大きさ・色を揃えるようにしましょう。

#### D 繰り返す

#### Keyword サイト全体の一貫性 要素の繰り返し

「繰り返しは力である」という言葉通り、このマジックがあらゆる場面で有効であることは強調する必要も ないでしょう。特にWebページではリアルな本と違って、ページが次々と切り替わり、「現実」に存在する のは目の前の1ページだけというバーチャルな世界なので、サイト全体に一貫性が必要です。

繰り返し使われるロゴやナビゲーションがその代表ですが、見出しタイトルや、画像のトーン、カラーリン グ、レイアウトフォーマットなどの要素を、統一したスタイルに保つことでサイトの一貫性を感じさせ、見や すく、内容の理解度が高まります。

ページデザインにおいても繰り返しは、リズミカルで秩序のある美しさと、整理された内容によって、理解 を速く深める非常に有効な手段となります。繰り返しの要素は、印象的である方が効果があり、複数の組み合 わせの繰り返しは、より一層の効果が得られるでしょう。

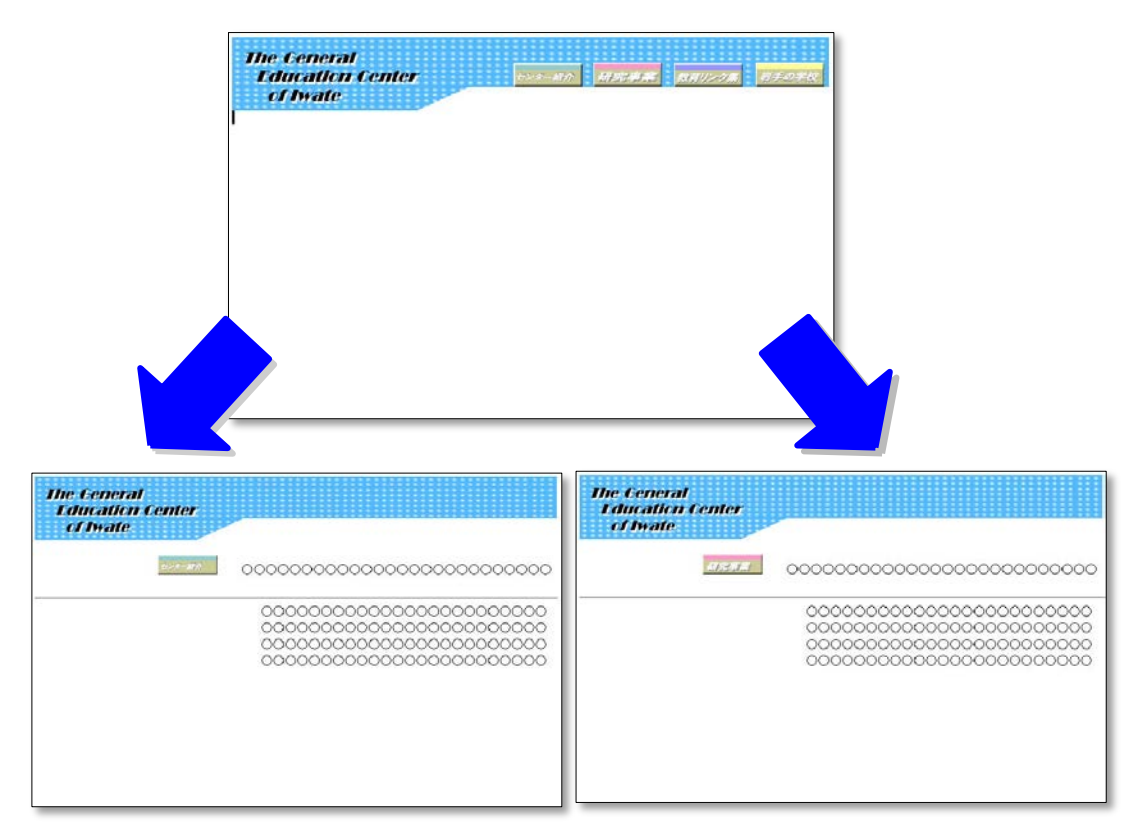

#### 【複数の繰り返しの要素】

(※)よくデザインされたサイトでは、繰り返しの要素が複数使われています。トップページのヘッダーに相当 する部分が、他のページにも共通して使われています。また、ページのレイアウトも共通性をもっています。 ページを区別するものとしては、アイコンです。繰り返しの中でアイコンだけが固有のものとして扱われま すので、閲覧者の注目が自然に集まります。

#### E 立体感を演出する

#### Keyword 目立つ表現 使いすぎは散漫

3Dコンピュータグラフィックが大流行し、Webといえば立体的なタイトルと、影付き写真ばかり 目につきますが、これだけ流行るのには、それなりの理由があります。それは、私たちが住んでいるの は、「3次元空間」であり、2次元である紙や画面上に擬似的に3次元空間を作り出すことによって、立 体物を見慣れている私たちにはより親近感が増すためと言われています。

パーツの立体化よりも重要なのが、ページ全体の立体表現です。といっても、すべてのパーツを3D立 体化して影をつけるというわけではありません。情報の階層をユーザからの距離に置き換えて立体感を 感じさせる手法です。最も重要な要素を一番手前に、読ませなくてもいいような情報は一番遠くにある ように感じさせるのです。大きさの違いや色の強弱で距離感を表現することができます。要素を重ねる のが最も分かりやすい方法です。これらの方法を組み合わせて、ページ全体を情報の優先順位に基づい た3次元空間に見立てます。ここで大事なことは、距離感に矛盾を生じさせないことです。

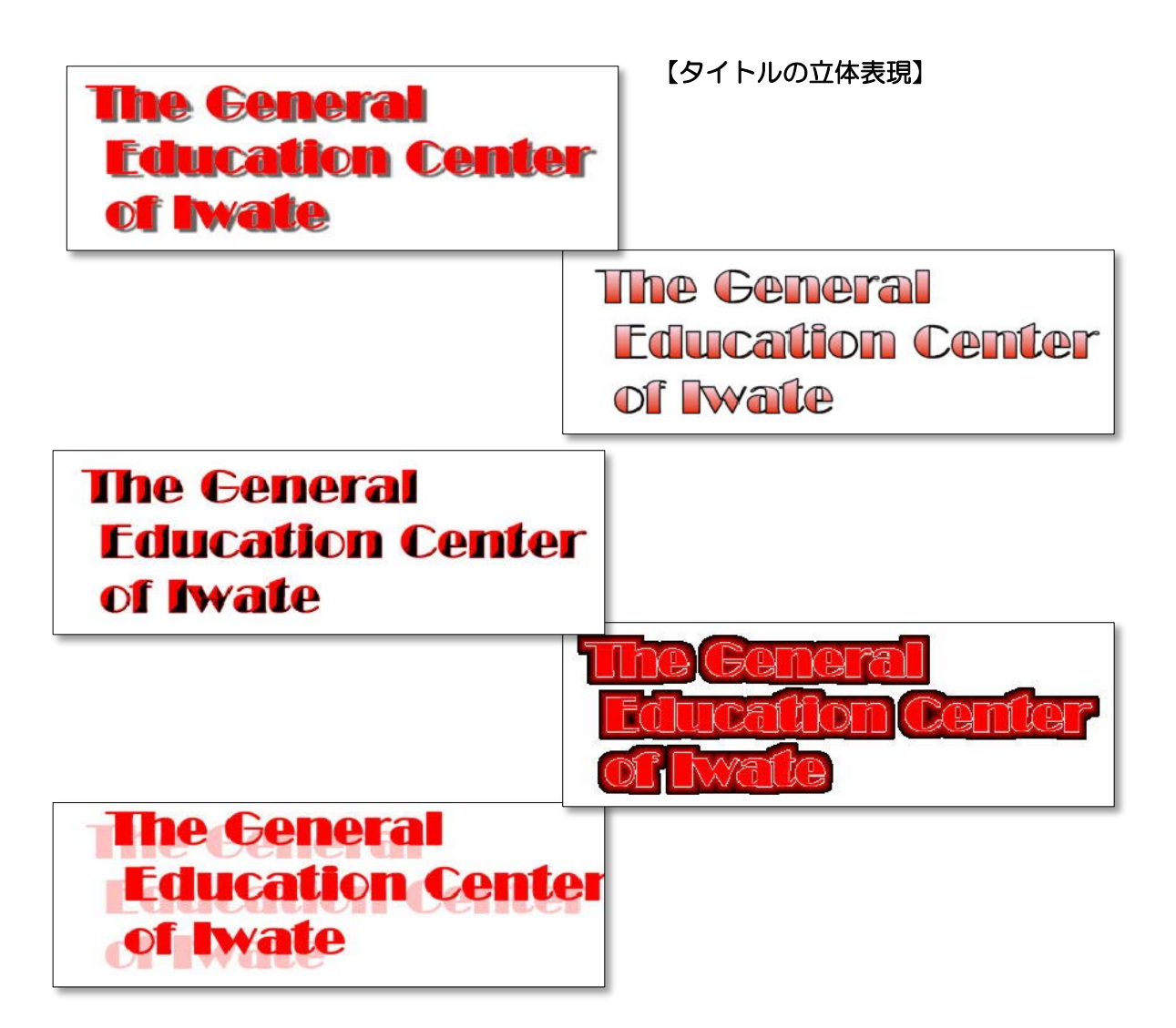

# (2) ページデザイン・テクニック

#### A ページサイズを決める

Keyword 解像度 目的を考慮する 重要な情報の配置 印刷への対応

Web ページのデザインはページのサイズを決めることから始めます。パソコンのハードウェアの性能や ディスプレイのサイズ等により表示できる Web ページの範囲はさまざまです。また、モバイル PC や携帯 電話の普及に伴い、モバイルにターゲットを絞って、小さいサイズで作成することも増えてきています。

ブラウザにページを表示した場合、横スクロールしなければ全画面が見えないページは見る側に煩わし さを感じさせます。可能な限り、ページは縦長に作成して、縦スクロールのみを利用して閲覧できるページ を作成しましょう。

さらには、Web ページをプリントアウトすることに対しての配慮も必要になります。しかし、最近のブ ラウザは印刷機能にも優れ、印刷倍率を調整できるものも増えてきています。

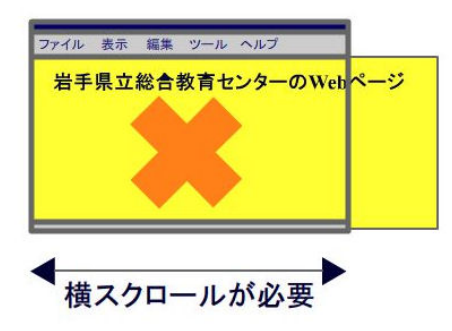

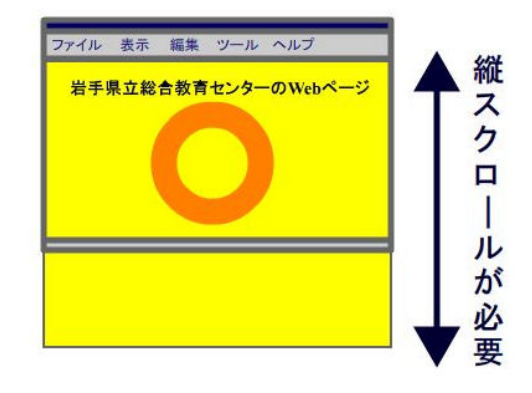

#### 表 ディスプレイ解像度の規格

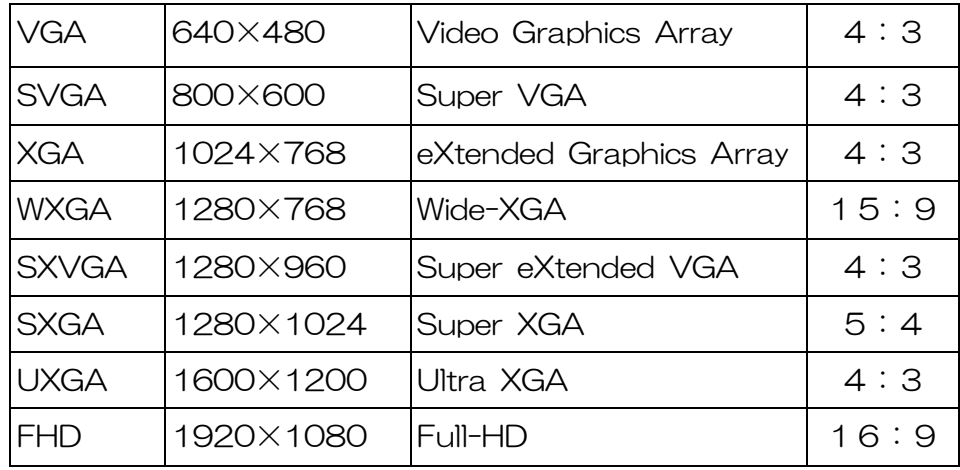

#### B グリッドシステムでフォーマットを統一

Keyword 整数倍の大きさ 繰り返し コントラストとリズム感

グリッドシステムとは、グラフィックデザインにおける伝統的なレイアウトテクニックです。グリッ ドシステムの考え方を取り入れることによって、Web ページは格段に見栄えが良くなり、読みやすくな ります。作成時には、ページ面をグリッドで仕切って全ての要素(タイトル文字、本文、画像、ナビゲー ションボタン)をグリッドのラインに合わせます。

グリッドシステムでは、必然的に整数倍の大きさの対比になります。サイト全体にわたって統一した フォーマットを構築しやすく、HTML 化においても、特にテーブルを使ったレイアウト方法と馴染みや すくなります。

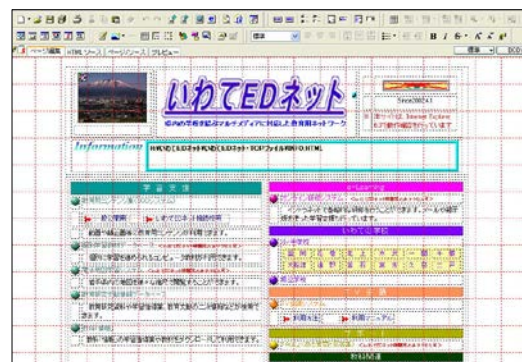

■作成途中のグリッド表示 ■ブラウザ上での表示

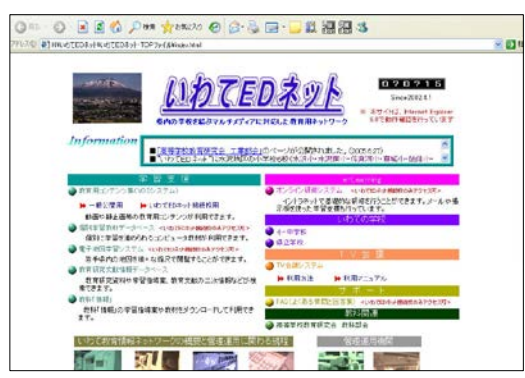

【ホームページ・ビルダーでのグリッド表示方法】 ① メニューバーから「表示」→「グリッド」→「表示」を選択する。 ) ホームページ・ビルダー17 - [newpage1.html - 無題 <標準モード>] ファイル(F) 編集(E) 表示(V) 挿入(I) 書式(O) 表(A) サイト(S ■ 新規作成 ■ デザイン変更 ■ 上書き保存 ■ サイトの確認 ■ ページの届性 ● SEO 設定 · ● まるごとチェック ■ スタイルシー DB 0  $-299$ **R**  $+ 28$  a  $- 10$ ●S B ページ編集 | HTML ソース ページ A 文字の挿入  $|_{\mathbb{Q}}$ ■ ソーシャルネット

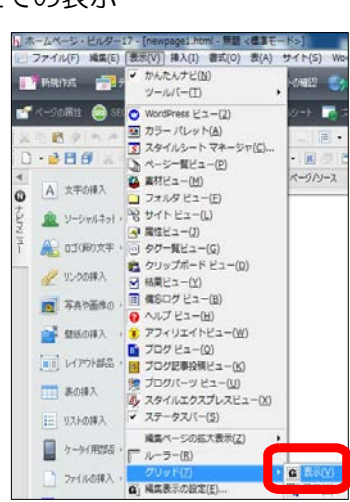

② グリッドの幅を変更するには、メニューバーから「ツール」

▲ ロゴ(飾り文字→

タリンクの挿入

■ 写真や画像の

→「オプション」を選択する。

「表示」タブで、グリッド間隔を任意に設定する。

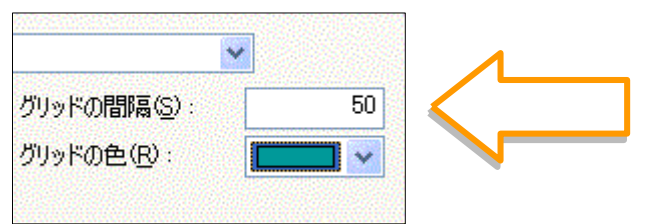

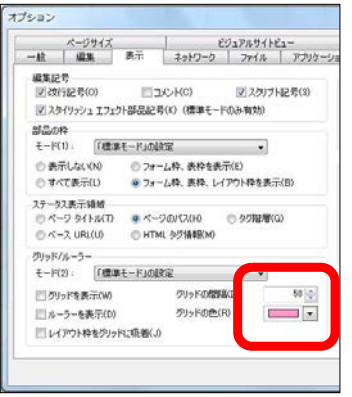

#### C テーブルを使ったレイアウト

Keyword レイアウトの枠組み 数値で指定 パーセントで指定

テーブル(表)はもともと「表組」を表示する手段でしたが、今はページのレイアウトに活用するテクニッ クとして活用されることが多いようです。

表の枠(セル)内に文字や画像を入れていけば一定の幅や位置を保つことができます。ボーダー(枠線)を "0(ゼロ)"に設定すれば、テーブル自体が透明になって、秩序のある配列のレイアウトになります。

テーブルの幅を指定する方法は数値(ピクセル)で指定する方法とパーセントで指定する方法があります。 数値で指定する方法では幅や高さを固定してレイアウトできます。パーセントで指定する方法では解像度に合 わせた表示が可能となります。

【テーブルでマージン(余白)をつくる方法】

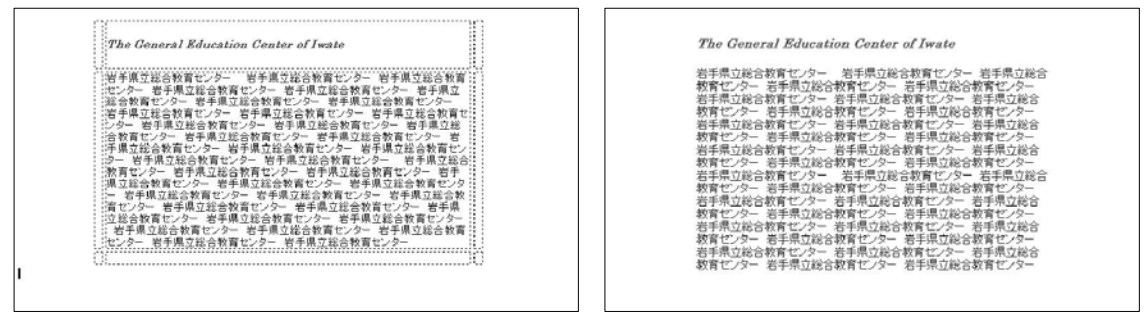

ホームページ・ビルダー等のソフトを用いると簡単にテーブルをつくることができます。一定の幅や高さを 保つことができることを利用して、空のセルの高さと幅を指定して余白を作ることができます。

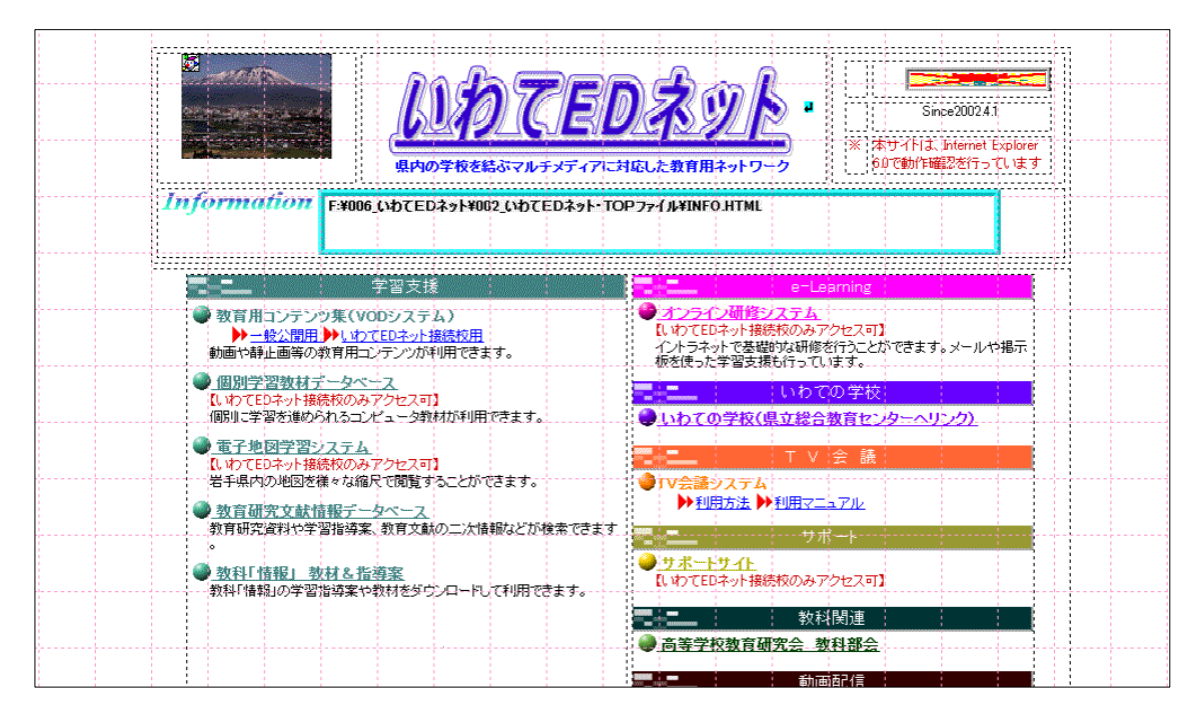

# 4 ナビゲーションデザイン

## ナビゲーション目的別5つのスタイル

ページの利用者をスムーズに特定の情報へ誘導するのが『ナビゲーション(メニュー)』 の役割です。Web ページの最大の特徴がリンク機能を持っていることであり、各メニュー からクリックで該当の情報が表示されるように、通常はページを構成しています。ページ の構成により、ナビゲーションの配置が5つに大別されますので、以下にその特徴を整理 してみます。

#### A ヘッダ型ナビゲーション

Keyword 画面の広さを有効に使える ビジュアルをヘッダに反映させる

ー番オーソドックスな形として、ナビゲーションを横に並べて画面の上に置くタイプが『ヘ ッダ型』です。この「ヘッダ型」タイプは定番であり、そのシンプルさは魅力的です。画面の 広さを有効に使え、イメージをアピールするためのデザインの自由度があります。

トップページも同じフォーマットでデ ザインした方が、中に入ってから違和感 なくページを進むことができますが、「表 紙らしく」別のデザインにしたい場合は、 ビジュアルの要素をヘッダ部分に反映さ せるなどの工夫が必要です。表紙にボタ ンを使う場合は、相似形のボタンを使う などして、統一感を考慮したほうがいい でしょう。

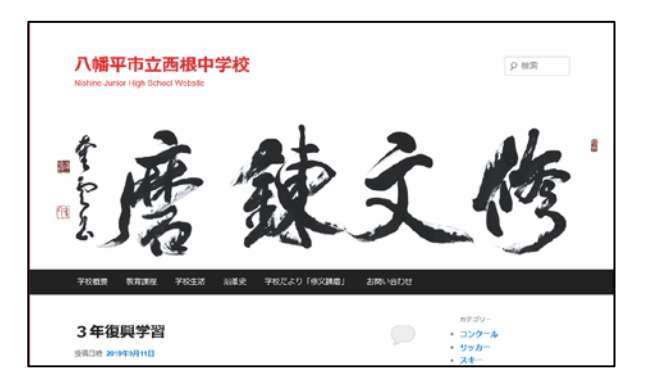

■八幡平市立西根中学校(http://nishinejhs.sakura.ne.jp/)

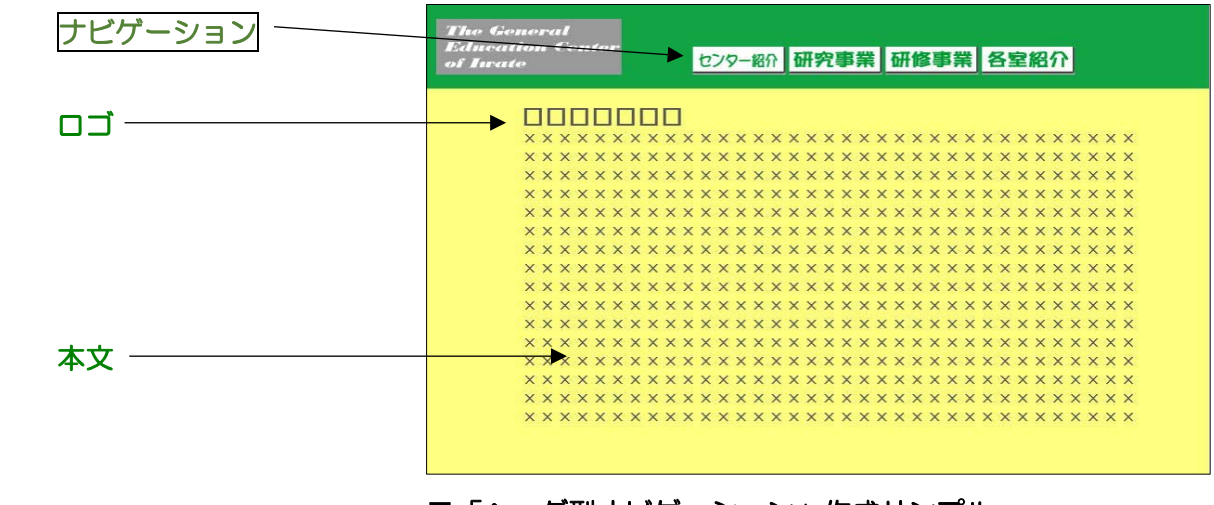

■「ヘッダ型ナビゲーション」作成サンプル

#### B インデックス型ナビゲーション

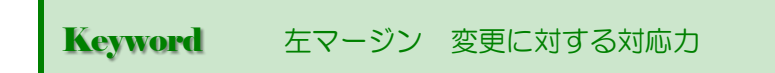

『インデックス型』の本文レイアウトにおいては、左マージン(余白)を必ずとるというルールが あります。この部分にナビゲーションを置けば、画面を有効に使うことができます。逆にナビゲー ションのスペースとして一定の幅を確保すれば、自然とマージンをとる形になり、きれいなレイア ウトができます。サイト追加の項目が発生することがありますが、このような場合、ヘッダ型だと ボタンの数に制限が生じますが、インデックス型にすれば変更がある場合でも十分に対応できま す。

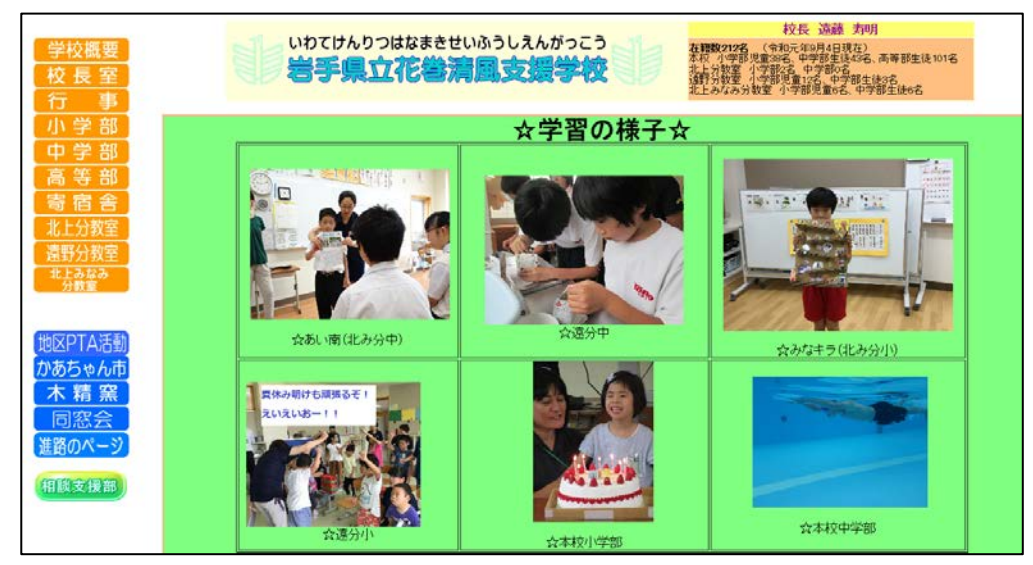

■県立花巻清風支援学校(http://www2.iwate-ed.jp/hki-y/)

![](_page_29_Figure_5.jpeg)

■「インデックス型ナビゲーション」作成例

#### C 逆L字型ナビゲーション

Keyword 多い情報を手際よく定番中の定番 表紙は不要

最近流行っているナビゲーションは、『逆L字型』です。この型はヘッダと左スペースにナビゲ ーションを分散させることによって、大量のコンテンツを整理してナビゲートすることができま す。ナビゲーションが数多く複雑になると、各ページ間の統一が最も重要になってきますので、ト ップページも同じスタイルで作る必要があります。言い換えると、もはや「表紙」は不要になって 「目次」ページからスタートするという考えです。

![](_page_30_Picture_139.jpeg)

■岩手総合教育センター情報·産業教育担当 Web ページ

(http://www1.iwate-ed.jp/tantou/joho/index.html)

![](_page_30_Figure_6.jpeg)

#### ■「逆L字型ナビゲーション」作成例

#### D フッタ型ナビゲーション

#### Keyword スマートで軽快 本文の長さを感じさせない

ナビゲーションをなるべく目立たせず、上部の空間をすっきりと効果的に使いたい場合は、ナビ ゲーションを下部のフッタに配置する方法をとります。ウィンドウの下部にフッタを常に表示させ ておくためには、フレームを使用します。スクロールが必要な長い本文の場合でも、フッタの上の固 定したウィンドウの中に収まっているかのような印象を与えますので、本文の長さを感じさせない でしょう。操作感のよさと調和して軽快な印象を与えます。 ナビゲーション

![](_page_31_Figure_3.jpeg)

■「フッタ型ナビゲーション」作成例

### 【フレームの活用(ホームページ・ビルダー)】

① メニューバーから「ファイル」→ 「フレーム設定ページの新規作成」 を選択する。

![](_page_31_Picture_133.jpeg)

② 「新規作成」ダイアログで、「二分割 縦-1」を選択する。

![](_page_31_Figure_9.jpeg)

#### E Flash ナビゲーション

Keyword 新鮮な体験 インタラクティブ性 時間軸が加わる

Adobe 社 Flash は機能の向上が目覚しく、プラグイン普及率も 98%を超える (\*)など、Web におけるアニメーション作成ソフトのスタンダードと言えます。Flash によるナビゲーションの特徴 は、時間軸が加わる事によって、位置の変化、移動、発現の自由と、インタラクティブ性です。ナビ ゲーションボタンが動き回り、音を出したり、出たり消えたり、マウスの動きに反応する訳ですから、 今までの感覚とは大きく異なります。必要な時に必要なナビゲーションだけ表示され、うまくデザイ ンすれば理想的なナビゲーションが実現する可能性を秘めています。

しかし、最近のブラウザは Flash へ対応していないものが増えてきています。Flash と同等の動的 コンテンツが、JavaScript でも再現できるようになってきました。

(\*)Adobe Flash Player 普及率(http://www.adobe.com/products/player\_census/flashplayer/)

# Wagahigashi Elementary School 。<br>或の皆様、父母の皆様の支援のもと、和智東小学校は創立8年目を迎 in Kitakami 全ていま。<br>美しい芝生と時計台をいたく校舎のもと、今年度も数奪活動に邁進して<br>いきたいと思います。 どうぞよろしくお願いします。 北上市立和賀東小学校 glich **ALTERNATI** ◇ブログによる情報<br>下さい。 。子どもたちの学校生活の様子を随時お伝えしていきます。どうぞご覧 和賀小学校  $~12000$

#### ■「FLASH 型」ナビゲーションの活用例

北上市立和賀東小学校(http://www.edu.city.kitakami.iwate.jp/wagahigashi/)

# 5 パーツデザイン

### (1) Web 用画像の基礎

A 画像ファイル形式

Keyword GIFとJPEG ベタ面が広い図にはGIF 写真はJPEG

Web 上で使う画像の形式には2種類あります。ロゴや線画には『GIF (Graphics Interchange Format)』、写真には『JPEG(Joint Photographic Expert Group)』が適しています。両ファイ ルとも高い率で圧縮された画像ですので軽く、Web には最適な形式です。

GIF は最大 256 色までしか使えないので、写真やグラデーションなどの階調があるイメージには適し ません。しかし、ベタ面が広い図やイラスト、画像処理した文字には質の高い仕上がりになります。

JPEG は 1670 万色のフルカラーですので滑らかな階調を表現します。圧縮率を変更できるので、フ ァイルサイズを優先するか、画質を優先するかを選択できる利点があります。ロゴやナビボタン、タイト ル文字、単純なイラストは「GIF」で、写真などは「JPEG」と、使い分けましょう。

#### 【ロゴは GIF、写真は JPEG で!】

■GIF ファイル

![](_page_33_Picture_9.jpeg)

 ■JPEG ファイル (フルカラー)

![](_page_33_Picture_11.jpeg)

【GIF と JPEG の画質の違い】

![](_page_33_Picture_14.jpeg)

■GIF(256 色) ■JPFG(1670 万色)

![](_page_33_Picture_16.jpeg)

#### B アンチエイリアスとハロー

#### Keyword 自然な滑らかさ 画像配置の注意点

コンピュータに表示される画像は拡大してみると、正方形のピクセルという単位の集合が見えます。 緑を自然な滑らかさに見せるための処理をアンチエイリアス(スムージング)と言います。アンチエイ リアスを ON にすると、文字やイラストの場合、背景との間に程度なぼかしが入り、色数が増えるので 画像の質は向上しますが、ファイルサイズは大きくなります。

ページ上の背景の上に画像を配置する場合、透明に指定して配置しても、縁に前の背景色のぼかしが 残って、ハローと呼ばれるシャギーが現れます。これを避けるには、配置するページの背景色と同じ色の 背景色で画像を作る必要があります。この場合の配置も、同じ色なら透明化しなくてもよさそうですが、 画像の色と HTML で指定した色にわずかな違いが生じて、画像の枠が見えてしまうことがあるので透明 にした方が無難です。

【アンチエイリアスの ON と OFF】

![](_page_34_Figure_5.jpeg)

![](_page_34_Figure_7.jpeg)

#### C 減色

#### Keyword 平面的なイラスト 画像文字 画像を小さくする

ファイルサイズ(データ容量)はなるべく小さくするように作るのが大原則です。Web ペ ージ読み込みの際の重くなる原因はほとんどの場合、画像にあります。GIF 画像は必要最小限 の色数に減色することによって、ファイルサイズを小さくすることができます。

また、画像ファイルサイズを小さくするには、減色だけでなく、画像そのもののサイズを小 さくする方法を先に考えた方が良いかもしれません。小さい写真でも充分内容を伝えられるも のです。

#### 【減色とファイルサイズ】

■元画像(25343 色: 13.9KB) ■64000 色 (16KB)

![](_page_35_Picture_6.jpeg)

■32000 色 (16KB) ■256 色 (15KB)

![](_page_35_Picture_8.jpeg)

 $\blacksquare$ モノクロ $(7KB)$ 

![](_page_35_Picture_10.jpeg)

![](_page_35_Picture_12.jpeg)

![](_page_35_Picture_13.jpeg)

(※)元の画像が 25343 色なので、32000 色までは ファイルサイズの減少は見られない。

![](_page_35_Picture_116.jpeg)

# (2) ロゴのデザイン

A 書体を変形する

Keyword 字間の調整 変形 別要素を加える

サイトのシンボルとなるロゴのデザインは、プロのノウハウを少し真似れば、アイデア次第で素敵なロゴ を作ることができます。

ロゴを作るのに、書体をアレンジするのはよく使われる方法ですが、「太い書体」を選ぶのが無難でしょ う。小さく使ったときでも色や形がはっきりと分かるからです。

次に「字間」を調整します。1つの固まりとして力強い印象にするために、字間を詰めます。 アレンジとして、別の要素を加える方法もあります。上下にラインを入れたり、枠に入れて白抜きにしたり、 単純な図形や色面と組み合わせるなどの方法もあります。最も重要な要素はシンプルさです。

【字間を調整する】

![](_page_36_Picture_7.jpeg)

of Iwate

【特定の文字だけをサイズ変更する】

![](_page_36_Picture_9.jpeg)

### B 立体化でアピール

![](_page_37_Picture_1.jpeg)

Web に限らず、文字を立体化すると視覚的な効果が出てきます。Web ページ作成ソフトに添付のツ ールでも簡単に作れるようになったこともあり、最近の Web ページではよく見かけるようになりまし た。二次元の平面から擬似的に三次元の存在感を与えるということは、現実の世界に近づけているとい うことです。

#### 【画像フィルターを用いた例】

![](_page_37_Picture_4.jpeg)

**The General Education Center** of **Iwate** 

**The General** 

**Education Center** 

of Iwade

The Ceneral

**Education Center** 

of leads

**The General Education Carrier** of hwate

**The General Education Center** of **Made** 

**The General Education Center** of **Iwate** 

#### C 写真と組み合わせる

Keyword いろいろな組み合わせを試す

文字を写真と組み合わせるとより印象が鮮やかになります。ただし、写真は単独でも魅力のあるもの を使いましょう。

■ 角版の写真の中にロゴを平面的に組み合わせる

![](_page_38_Picture_4.jpeg)

![](_page_38_Picture_5.jpeg)

■ 周囲をぼかした写真、あるいは写真のコラージ ュを背景に、ロゴを浮かび上がらせる。

■ くっきりとしたロゴに切り抜き加工した写真を 組み合わせる

![](_page_38_Picture_8.jpeg)

■ 文字の中に写真を閉じこめる。

# 6 県内の学校 Web の状況

## Web 設置数

以下の表は、岩手県内の公立小中学校の Web ページの設置数(表 県内の学校[公立小 ・中]Web 設置数)です。26の市町村においては、全ての学校でWebページを公開し ていますが、市町村により大きな差があるのが現状です。今後、更に整備が進んでいくこ とが期待されます。

#### 表 県内の学校 [公立小・中] Web 設置数 インスコン (令和元年10月1日現在)

![](_page_39_Picture_741.jpeg)

![](_page_40_Picture_338.jpeg)

今年度 (2019.10.1 現在) の県内のWeb設置率平均は、小学校で 88.0%、中学校 では85.8%となっております。今後、コンピュータネットワーク等の整備に伴い、Web ページがすべての学校で公開されることを期待します。

一方、県立学校(高等学校、特別支援学校)においては、平成 15 年度末までの「いわ て教育情報ネットワーク」の整備に伴い、設置率 100%となっています。また、中学生に 対しての学校案内や学校評価等の設置が義務づけられ、Web ページの内容については各校 とも共通の内容が盛り込まれています。

# 7 公開内容(項目・メニュー)の検討

### (1) 公開内容のグループ化

収集した学校の情報は、整理して、グループ化をします。付箋等に記事の項目を記入 して、関連する記事を「グループ化」していきます。頭の中で考えるより、実際に手作 業をしてみることでサイト全体のイメージ化が図れます。

グループ化されたものは、メニュー名となるような名称を付けます。下の写真では、 『学校概況』・『行事予定』・『校歌・応援歌』・『クラブ活動』・『特色ある活動』 ・『その他』というようにグループ名を付けました。これがメニューとなります。

![](_page_41_Figure_4.jpeg)

後で紹介する Web ページのスタイルは、『目次・カタログ型』を想定していますので、 さまざまな記事をグループ化することが必要になるわけです。また、『ポータルサイト型』 スタイルの場合は、直接、TOPページから各ページ(記事)にジャンプをするので、グ ループ化は必要なく、日付順にメニューへ盛り込みます。

![](_page_42_Figure_1.jpeg)

### (2) 内容の構造化

グループ化してメニュー名が付け終わったら、実際にサイトの構造図を作成してみ ます。TOP ページからどのような階層でページを構成するかを実際に図で示してみま す。

構成図が完了したならば、各ページのファイル名も付けておきます。原則的には、 TOP ページが『index.html』にする以外は自由にファイル名をつけて構いませんが、 半角英数・小文字でファイル名を付けます。

![](_page_43_Figure_3.jpeg)

(※)この構造図を作成することにより、「何ページ作成するのか」、「どのページとどのページ がリンクするのか」など全体像が見えてきます。

### 【サイト構造図】

■TOPページ

(index.html)

(※)自分が作成するサイトについて作成してみましょう。

# 第3章 Web ページの作成2 ~ 素材の作成(ロゴ・壁紙・ボタン・写真加工)

Web ページ作成に必要なタイトルロゴ・壁紙・ボタン・アニメーション画像をホームページ・ビルダーに付 属のソフトを用いて作成してみましょう。

# 1 タイトルロゴの作成

(1) ホームページ・ビルダーを開き、[新 規作成]→[白紙から作成する]をクリ ックします。

![](_page_45_Picture_4.jpeg)

(2) ホームページ・ビルダーのメニューから [挿 入]→[ロゴ]をクリックすると、[ロゴの作 成]ウィザードが表示されます。

![](_page_45_Picture_124.jpeg)

(3) テキストボックスに学校名(仟意)を入力し、 文字の大きさを「30」に設定します。 次に「文字の詳細設定」をクリックします。

> 【文字】:例 銀河の森高等学校 【文字の大きさ】:30

![](_page_45_Picture_125.jpeg)

(4) [フォント]、[行間]、[字間]を設 定し、[次へ]をクリックします。

![](_page_46_Picture_1.jpeg)

![](_page_46_Picture_2.jpeg)

(注) 設定状況は右上にプレビューとして反映されますので、確認しながら設定をしましょう。

![](_page_46_Picture_4.jpeg)

(6) 縁取りの設定をして、[次へ] をクリックします。

![](_page_46_Picture_6.jpeg)

【種類】:なし

(7) 文字効果を設定します。

![](_page_46_Picture_9.jpeg)

![](_page_46_Picture_10.jpeg)

(8) [完了]をクリックすると、「ロゴの作成」ダイアログに戻ります。さらに [完成] をク リックして、ロゴが完成です。ホームページ・ビルダーのページ上に貼り付けられています。

![](_page_47_Picture_1.jpeg)

# 2 壁紙の作成

Web ページの壁紙として用いる背景画像を作成します。ホームページ・ビ ルダーにも数多くのサンプル背景画像が収録されていますが、校章などを用 いてオリジナルの壁紙を作成してみましょう。

![](_page_48_Picture_2.jpeg)

![](_page_48_Picture_3.jpeg)

(1) ホームページ・ビルダーのメニューから[ツー ル]→[ウェブアート デザイナーの起動]をクリ ックします。

![](_page_48_Picture_68.jpeg)

![](_page_49_Picture_0.jpeg)

(3) テンプレートギャラリー内の[素材]タブの「フォルダ」を選択し、校章の画像をキャンパス 上にドラッグします。

![](_page_49_Picture_115.jpeg)

(4) 該当の校章画像をクリックし、サイズを調整してからキャ ンパスの中央に配置します。

![](_page_49_Figure_4.jpeg)

(5) 操作ツールバー上の『四角形』をクリックし、キャン バスを覆うようにドラッグして四角形を描きます。

![](_page_50_Picture_1.jpeg)

(6) 操作ツールバー上の『オブジェクト選択』をクリックして、キャンパス上をダブルクリック すると、[図形の編集]ダイアログが表示されます。[塗り潰しの色]タブをクリックし、任意 の色を選択します。

![](_page_50_Figure_3.jpeg)

ダブルクリックする

(7)引き続き、 [図形の編集]ダイアログの[情報]タブをク リックして、透明度を 50%(任意)に設定します。先に 描いた四角形の色が透けて校章が浮き出てきます。

![](_page_50_Picture_105.jpeg)

![](_page_50_Picture_106.jpeg)

(8) 最後に画像ファイルとして保存します。ウェブア ート デザイナーのメニューから[ファイル]→[名 前を付けてキャンパスを保存]をクリックします。

![](_page_51_Picture_1.jpeg)

(9) ファイルの種類→[GIFファイル]を選択 し、ファイル名を入力して、[保存]をクリ ックします。

![](_page_51_Picture_3.jpeg)

![](_page_51_Picture_114.jpeg)

(10) [名前を付けてキャンパスを保存]ダイアログが表示されますので、 [はい] をクリックし ます。 名前を付けてキャンパスを保存  $-55$ 

![](_page_51_Picture_6.jpeg)

(11) 「GIF 属性の設定」ダイアログが表示されま すので、[OK]ボタンをクリックして、保存完了 です。

![](_page_51_Picture_8.jpeg)

![](_page_51_Picture_115.jpeg)

## 3 画像の加工

ホームページ·ビルダーに付属のアニメーション画像作成ツール(ウェブアニメーター)を 用いて、「NEW」という文字が流れるアニメーション画像(アニメーション GIF)ファイルを作 成してみます。

![](_page_52_Picture_2.jpeg)

(1) ホームページ・ビルダーのメニューから [ツール]→[ウェブ アニメーターの起動]を クリックします。

![](_page_52_Picture_4.jpeg)

(2) 「スタートアップ」ダイアログが表示され ますので、[アニメーションウィザード]をク リックします。「スタートアップウィザード」 が開かない場合には、メニューから[ファイ ル]→[アニメーションウィザード]をクリッ クします。

![](_page_52_Picture_6.jpeg)

(3) [アニメーションの選択]ダイアロ グが表示されますので、[文字アニ メーションを使用してアニメーシ ョンを作成]を選択して、[次へ]をク リックします。

![](_page_52_Picture_8.jpeg)

(4) [背景の指定]ダイアログが表示されますの で、[背景を指定しない]を選択し、以下の設定 をして[次へ]をクリックします。

![](_page_53_Picture_205.jpeg)

![](_page_53_Picture_2.jpeg)

(5) [文字アニメーションの作成]ダイアログが 表示されますので、[文字]に[NEW]と入力 し、以下の設定をして[OK]ボタンをクリック します。

![](_page_53_Picture_4.jpeg)

![](_page_53_Picture_5.jpeg)

(6) [アニメーションのプレビュー]ダイアログ が表示されますので、[NEW]という文字がス クロールしているか確認し、[完了]をクリッ クします。

![](_page_53_Picture_7.jpeg)

(7) 「ウェブアート デザイナー」の画 面に戻ります。今、作成したアニメ ーションの1コマ1コマが表示され ていることを確認します。

アニメーションの1コマ

![](_page_53_Picture_9.jpeg)

(8) メニューから[ファイル]→[名前を付けて 保存]をクリックし、[ファイル名]を「new」 と入力し、保存場所を指定して、[保存]ボタン をクリックしましょう。

![](_page_54_Picture_1.jpeg)

![](_page_54_Picture_2.jpeg)

# 4 ボタンの作成

(1) ホームページ・ビルダーのメニューから [ツール]→[ウェブアート デザイナーの起 動]をクリックします。

![](_page_55_Picture_113.jpeg)

(2) ウェブアート デザイナーのメニューから [編集]→[キャンパスの設定]をクリックし、幅 と高さを以下のように設定して、[OK]をクリ ックします。

![](_page_55_Picture_4.jpeg)

![](_page_55_Picture_114.jpeg)

(3) 「ウェブアート素材」タブの「ボタ ン」をクリックし、テンプレートギャ ラリー内の『11a』をキャンパス上に ドラッグします。

します。

![](_page_55_Picture_7.jpeg)

(※)ドラッグ後は、キャンパスからはみ出ないよう各図形のサイズをドラッグして拡大

![](_page_55_Figure_9.jpeg)

- (4) キャンパス上の文字(初期値は ● 無題のキャンバス - ウェブアート デザイナー ファイル(F) 編集(E) 表示(V) オブジェクト(0) ツール(T) ヘルプ(H) News)をダブルクリックし、[ロゴ ロゴの編集  $\boxed{\bullet}$ **NO 50 DE** の編集]ダイアログを表示させま 文字 色 縁取り 効果 情報 す。 リンク集 フォント フォント名(F): HGP創英角ポップ体 サイズ(Z): 15 - □フォント サイズ自動(O) 0 % 字間(R):  $\frac{1}{\sqrt{2}}$ 行間(1): リンク スタイル 行揃え  $\blacktriangledown \# - \text{i.}$ R(D)  $=$   $\frac{1}{2}$   $\frac{1}{2}$   $\frac{1}{2}$   $\frac{1}{2}$ ◎ 中央揃え(C) ■取り消し線(S) ◎ 右揃え(G) ダブルクリックー □ 下線(U) 方向  $\nabla$  アンチエイリアス(A) ■縦書き(V)
- (5) [文字]タブのテキストボックスに『リンク集』と入力し、[フォント]、[スタイル]を適宜設 定します。
- (6) メニューから[ファイル]→[名前を付けてキャン パスを保存]をクリックします。

![](_page_56_Picture_178.jpeg)

(7) [ファイルの種類]に『GIF ファイル (\*.gif)』を選択し、ファイル名 『btn01.gif』を入力して、[保存]ボタ ンをクリックして、ボタン画像の作成 が完了です。

> (※)画像ファイル等の Web ページの 赤材のファイル名は、『半角英数、小 文字』で指定します。

![](_page_56_Picture_179.jpeg)

#### 【注意】

- 1 「Windows」は株式会社マイクロソフトの著作物であり、「Windows」にかかる著作権その 他の権利は、株式会社マイクロソフト及び各権利者に帰属します。
- 2 「Windows」は、株式会社マイクロソフトの登録商標です。
- 3 テキスト中の各ソフトウェアはそれぞれのソフトウェア会社の著作物であり、それらにかかる 著作権その他の権利は、それぞれの権利者に帰属します。
- 4 各ソフトウェア名は、それぞれのソフトウェア会社の登録商標または商標です。
- 5 このテキストは、岩手県立総合教育センター情報・産業教育担当で作成したものであり、ここ に掲載されている内容について各ソフトウェア会社は関与しておりません。
- 6 このテキストに関する質問等は、岩手県立総合教育センター情報・産業教育担当までお問合せ ください。(joho-r@center.iwate-ed.jp)

![](_page_58_Picture_0.jpeg)

## 令和元年度

基礎からの学校 Web ページ作成研修講座 サイトデザイン・素材作成編